# **Second Life perustaidot ‐opas**

Viewer 2 ‐versiolle

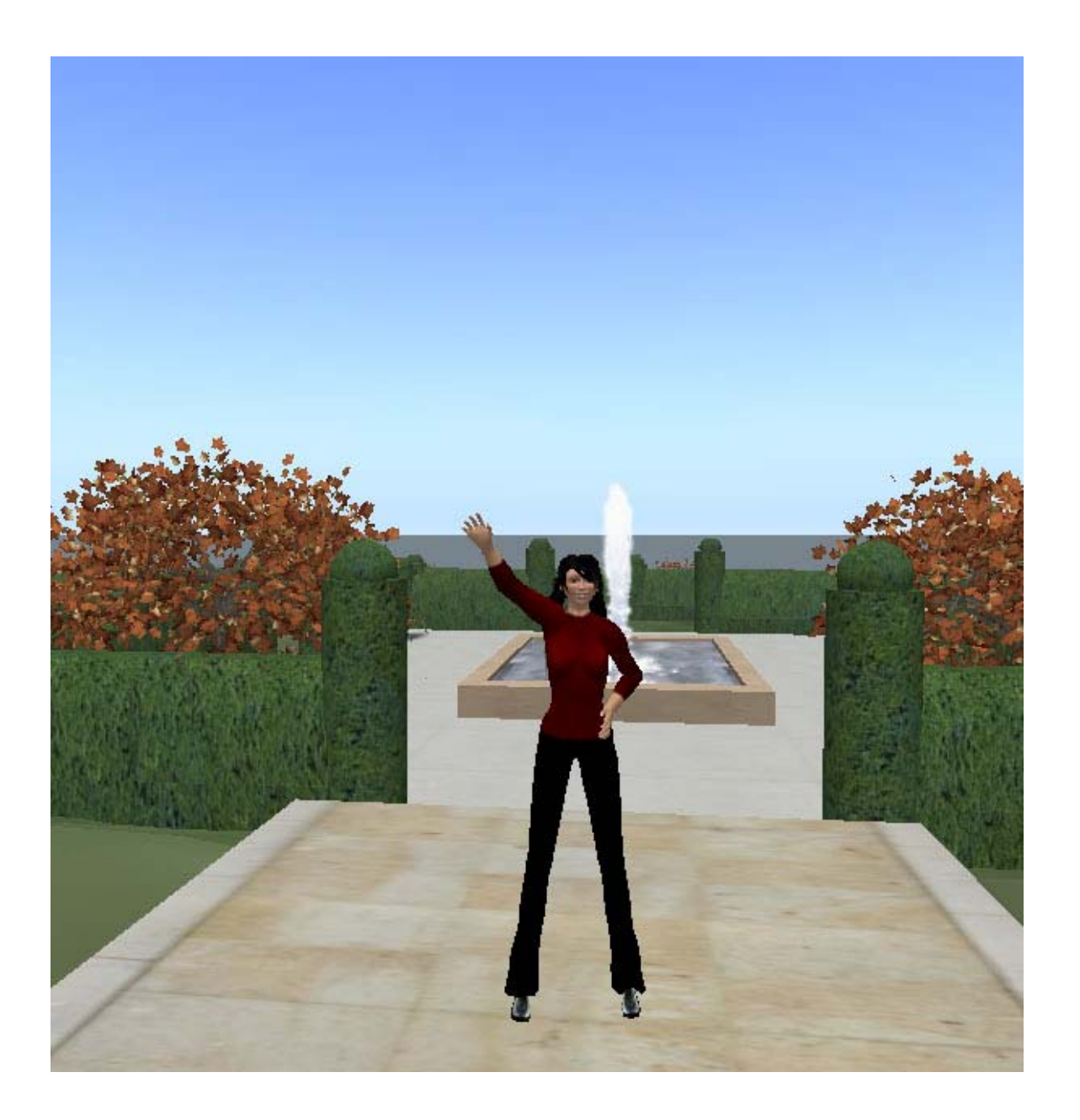

Katja Hilska‐Keinänen, Åbo Akademi Riitta Liski, Sivistysliitto Kansalaisfoorumi SKAF ry 28.5.2010. AVO‐projekti.

# Sisällysluettelo

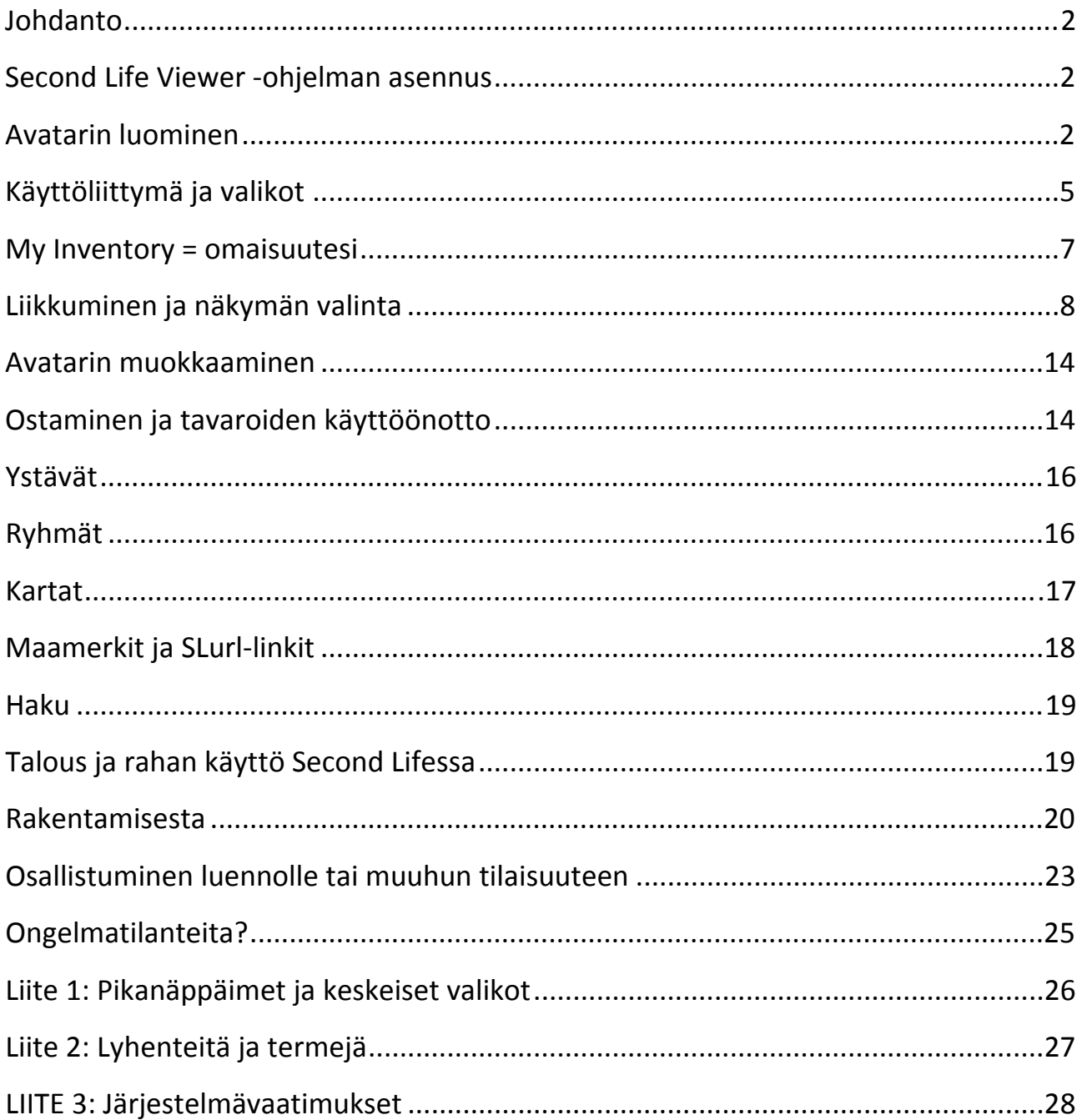

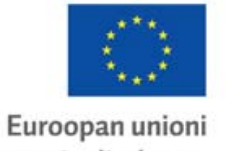

Euroopan sosiaalirahasto

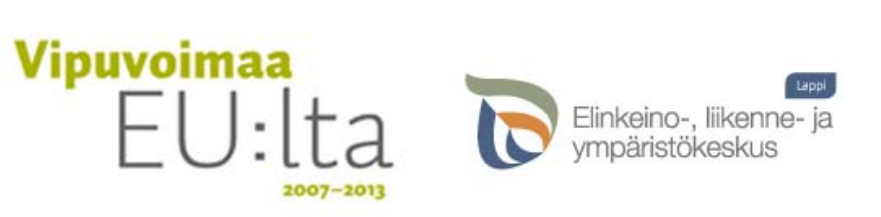

Avoimet verkostot oppimiseen - AVO -hanke. MannerSuomen ESR ohjelman Valtakunnallinen osio, Toimintalinja 3, Rahoittava viranomainen Lapin ELY-keskus.

# <span id="page-2-0"></span>**Johdanto**

Second Life on kolmiulotteinen virtuaalimaailma, jossa toimitaan avatarien välityksellä. Virtuaali‐ maailma tarjoaa mahdollisuuksia vuorovaikutukselle, virtuaalisten esineiden ja tilojen rakenta‐ miselle, sisältöjen esittämiselle sekä elämysten kokemiselle.

Second Life koostuu erilaisista saarista, joita sen asukkaat kehittävät muokkaamalla ja rakenta‐ malla maata, rakennuksia ja muita tiloja sekä luomalla sisältöjä. Saarilla ja saarten välillä voidaan liikkua mm. lentämällä ja teleporttautumalla.

Second Lifessa voidaan järjestää erilaisia tilaisuuksia kuten luentoja, kokouksia, juhlia, keskustelu‐ tilaisuuksia ja konsertteja. Ympäristössä voidaan kommunikoida tekstin ja äänen avulla, näyttää videoesityksiä ja slideshowta, järjestää esityksiä ja tilaisuuksia sekä vierailla mielenkiintoisissa kohteissa ‐ esim. kaupungeissa, museoissa ja konserteissa.

Tämä opas johdattaa Second Life ‐maailmassa toimimiseen. Opas on tehty version 1.23.5 aikana ja se on päivitetty Second Life Viewer 2 ‐versiolle.

Opas on tuotettu osana Suomen eOppimiskeskuksen koordinoimaa AVO‐projektia, jota rahoittavat Euroopan unioni ja Lapin Elinkeino‐, liikenne‐ ja ympäristökeskus. Opasta voidaan käyttää koulutuksissa.

### **Second Life Viewer ‐ohjelman asennus**

Second Lifen käyttäminen edellyttää Second Life Viewer ‐ohjelman asennusta tietokoneelle.

Lataa tietokoneellesi Second Life Viewer -ohjelma Second Lifen lataussivulla: [http://secondlife.com/support/downloads?lang=en](http://secondlife.com/support/downloads?lang=en-US)‐US

Seuraa asennusohjelman antamia ohjeita.

Voit myös luoda ensin avatarin Second Life Join ‐sivulla (https://join.secondlife.com), mutta asentamalla ohjelman ensin, varmistat että sinulla on riittävät käyttöoikeudet tietokoneellesi.

**i** Tarkista, että koneesi vastaa vähintään minimivaatimuksia: katso Liite 3.

### **Avatarin luominen**

Second Lifessa toimitaan avatarien välityksellä. Second Lifen avatareja ei kutsuta pelaajiksi, vaan asukkaiksi (*residents*), koska Second Life ei ole peli. Avatarit liikkuvat maailmassa, ovat yhteydessä toisiin avatariin ja vaikuttavat ympäristöönsä mm. rakentamalla rakennuksia ja esineitä.

Voit muokata avataristasi aivan sellaisen kuin haluat ‐ esim. mahdollisimman yhdennäköisen itsesi kanssa, haaveminäsi tai jonkin muun kuin ihmishahmon (eläimen, robotin, jne.). Lisää avatarin

ulkonäön muokkaamisesta kerrotaan oppaan kohdassa Avatarin muokkaaminen. Luodessasi käyttäjätilin Second Lifeen valitset samalla aloitus‐avatarisi ulkonäön. Luo käyttäjätili Second Life Join ‐sivulla: https://join.secondlife.com.

Varaa avatarin luomiseen aikaa. Kirjautumisen vahvistavan varmistussähköpostin saapuminen voi joissakin tapauksissa kestää jopa tunteja. Myös avatarin nimen valitsemiseen saattaa kulua yllättävästi aikaa ‐ ja se kannattaakin tehdä huolella, sillä avatarin nimeä ei pysty myöhemmin muuttamaan.

Lomakkeeseen täytetään omat henkilötiedot: nimi, sähköpostiosoite, syntymäaika, asuinpaikka ja sukupuoli.

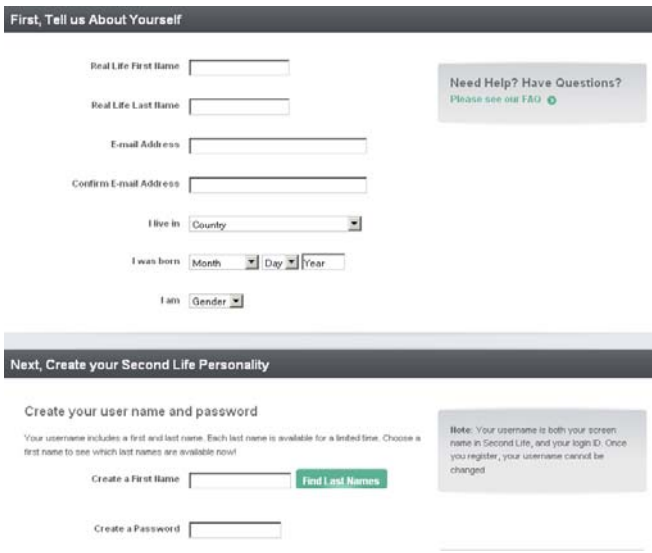

Avatarin etunimen voit valita vapaasti. Kirjoita *Create a First Name* ‐kenttään haluamasi etunimi. Klikkaamalla *Find Last Names* saat esille sukunimilistan.

Sukunimi tulee valita kontrolloidusta listasta noin 40 vaihtoehdon joukosta. Etunimen muuttaminen vaikuttaa myös annettuihin sukunimivaihtoehtoinen ‐ kokeile eri yhdistel‐ miä kunnes löydät mieleisesi. Saat myös samalle etunimelle uusia sukunimivaihtoehtoja painamalla uudestaan *Find Last Names*.

Jos kokeilet avatarin etunimeksi hyvin yleistä nimeä, kuten Mary tai John, saatat saada virhe‐ ilmoituksen: *Sorry, all the last names are taken. Please try a different first name*. Kokeile muuta etunimeä ‐ kaikki avatarit ovat Second Lifessa uniikkeja.

HUOM! Avatarin nimeä ei voi myöhemmin muuttaa. Nimi toimii myös käyttäjätunnuksena.

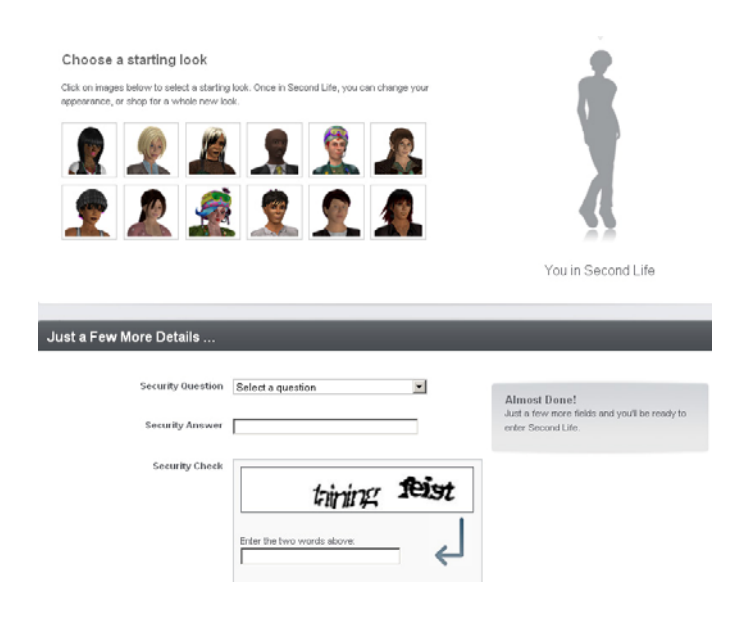

Avatarin ulkonäön pohjaksi on tarjolla muutamia vaihtoehtoja. Valitse sopiva aloitusasu ‐ ulkonäköä voit muokata (lähes) milloin tahansa Second Life ‐maailmassa.

Valitse vielä turvakysymys (*Security Question*) ja kirjoita siihen vastaus. Täytä *Security Check* ‐kohtaan laatikossa näkyvät kirjaimet. Lopuksi klikkaa *Create Account* ‐ painiketta.

Saat antamaasi sähköpostiosoitteeseen varmistusviestin, jonka linkkiä klikkaamalla vahvistat käyttäjätilin luomisen. Jos sähkö‐ postia ei kuulu, tarkista roskapostikansiosi.

Seuraavaksi valitset aloituspaikkasi Second Lifessa: Welcome Island tai Community Gateways. Tervetulosaarella (*Welcome Island*) voit harjoitella liikkumista, kameran käyttöä (ts. näkymän muuttamista ja zoomausta) ja kommunikointia. Voit jatkaa tämän jälkeen toiselle opastusalueelle (*Discovery Island*), jossa neuvotaan mm. ystävien lisäämistä, äänichatin käyttöä ja avatarin ulkonäön muokkausta.

Choose a starting location

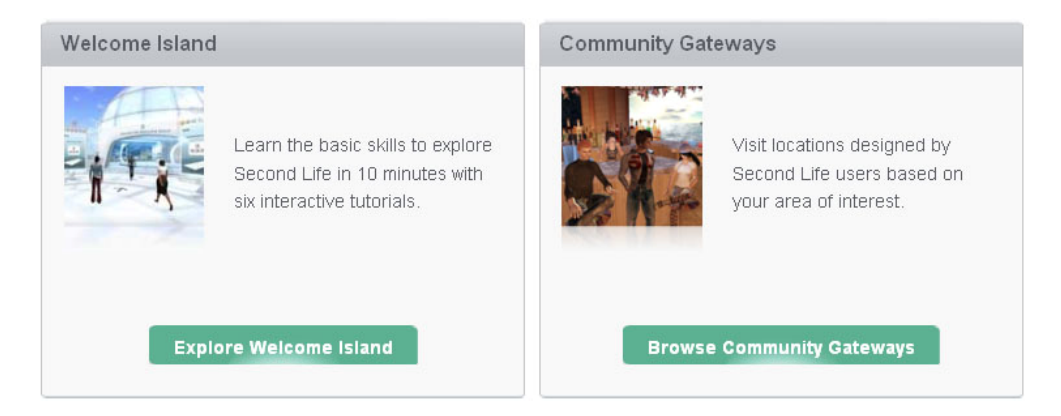

Lopuksi saat opastuksen Second Life Viewer ‐ohjelman asennukseen. Voit ohittaa tämän vaiheen, jos olet jo asentanut ohjelman.

Käynnistä ohjelma koneeltasi (löydät ikonin työpöydältäsi) ja kirjaudu sisään avatar‐nimelläsi ja salasanallasi.

Voit käyttää Second Lifeen siirtymiseen SLurlia (Second Life url). Hyvä aloituspaikka on esimerkiksi EduFinland, suomalaisten oppilaitosten alue Second Lifessa. EduFinlandin Orientaatiosaarella voit harjoitella liikkumista ja sen Hiekkalaatikolla voit kokeilla rakentamista: http://slurl.com/secondlife/ORIENTAATIO%20SAARI/221/110/21

Valitse avautuvasta karttasivusta *Visit this location* tai *teleport now*. Second Life Viewer ‐ohjelma käynnistyy automaattisesti. Ohjelman avauduttua kirjaudu sisään avatarisi etu‐ ja sukunimellä sekä salasanalla ja klikkaa *Log In.*

#### *Lisäohjeita*

Katso suomenkielinen video Avatarin luominen Second Lifeen: <http://www.youtube.com/watch?v=T3vovvNm7UM>

#### *Quick Start Guide*

Second Lifen Support‐sivulla on linkki erittäin hyödylliseen *Quick Start Guide* ‐ohjeeseen, jossa opastetaan Second Life Viewerin käyttöliittymän käyttämiseen, SL‐maailmassa liikkumiseen, kommunikointiin, avatarin ulkonäön muokkaamiseen, pikanäppäinten käyttöön, jne. <http://secondlife.com/support/quickstart/basic>

*Support in Second Life* https://secure‐web12.secondlife.com/support/index.php?lang=en

# <span id="page-5-0"></span>**Käyttöliittymä ja valikot**

Second Life Viewer 2:n käyttöliittymä muistuttaa jossain määrin nettiselainta. Yläosan osoiterivissä näkyy sen hetkinen sijainti ja viereisistä nuolinäppäimistä voit avata valikon, josta näkyy "selaus‐ historiasi" – ts. paikat, joissa olet saman istunnon aikana käynyt. Valikon avulla voit helposti siirtyä takaisin aiempaan kohteeseen. Voit myös lisätä yläpalkin suosikkeihin (*Favorites Bar*) maamerkke‐ jä kohteisiin, joissa käyt usein.

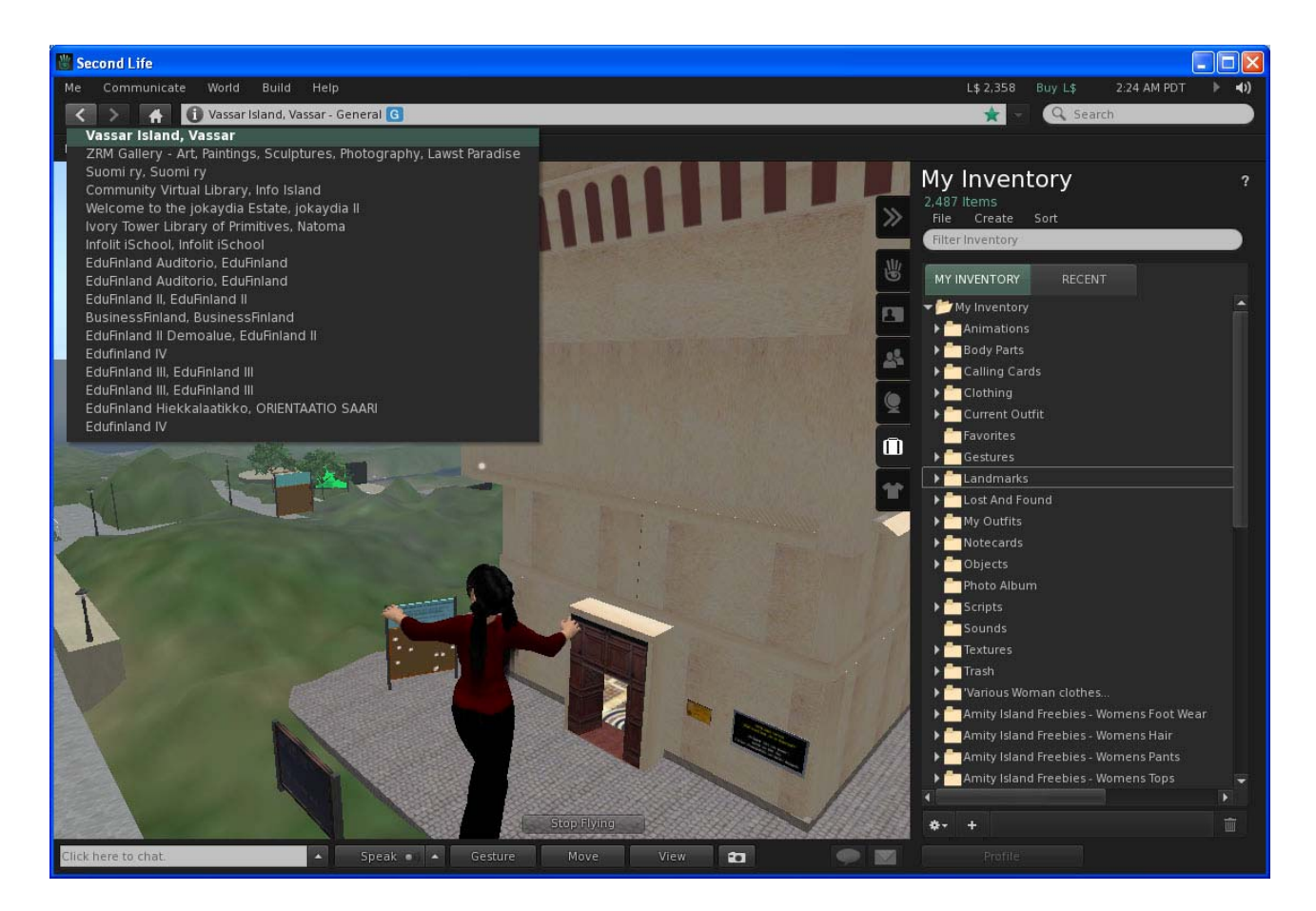

### **Ylävalikko**

Ylävalikosta löytyvät mm. käyttäjäasetukset (*Me*), kommunikointivalikko (*Communicate*), alueiden asetukset (*World*) sekä rakentamisvalikko (*Build*). Sijaintisi näkyy osoiterivillä. Näet myös "paikallisajan", eli Second Lifen ajan, sekä käyttäjätililläsi mahdollisesti olevat Linden dollarit. Yläpalkin kaiutin‐ikonista voit helposti vaimentaa Second Lifen äänet.

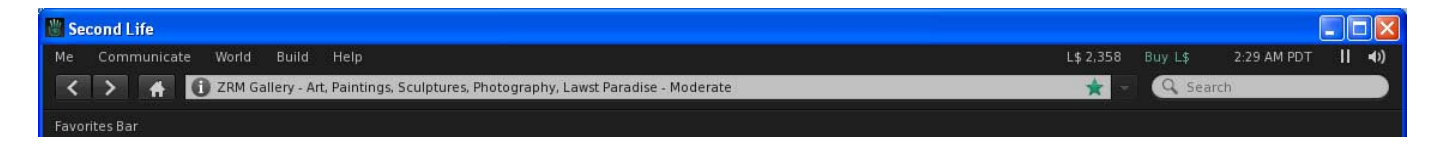

Keskeisiä valikon toimintoja ovat:

Käyttäjäasetukset: *Me* => *Preferences*, *My Profile*, *My Appearance*, *My Inventory*, *My Gestures*, ym. Kommunikointi: *Communicate* => *My Friends*, *My Groups*, *Nearby Chat*, *Nearby People* Kartat: *World* => *Mini‐Map*, *World Map* Maamerkit: *World* => *Landmark This Place* Päivänvaloasetukset: *World* => *Sun*

### **Alavalikko**

Alavalikossa ovat viestintään, liikkumiseen, näkymän hallintaan ja kuvien ottamiseen liittyvät valikot. Totuttele seuraamaan alavalikossa ja sen yläpuolella näkyviä viestejä. Esimerkiksi kirjekuori‐ikoni muuttaa väriä, kun saat Second Lifen sisäisen viestin.

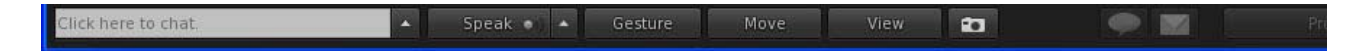

### **Pudotusvalikko**

Pudotusvalikon saat esille klikkaamalla aluetta, objektia tai avataria hiiren oikealla painikkeella. Valikossa näkyvät aktiivisena ne toiminnot, jotka on mahdollista valita.

Valikon sisältö riippuu siitä, mitä hah‐ moa tai objektia on klikattu. Oman avatarisi kohdalla saat esiin valikot joissa voit mm. muokata profiiliasi. Toista avataria klikkaamalla saat esiin valikon, josta voit tarkastella avatarin profiilia, lähettää viestejä ja ystävä‐ pyynnön. Esinettä klikkaamalla saat esiin valikon, josta voit tarkastella esineen ominaisuuksia. Myytäviä tai

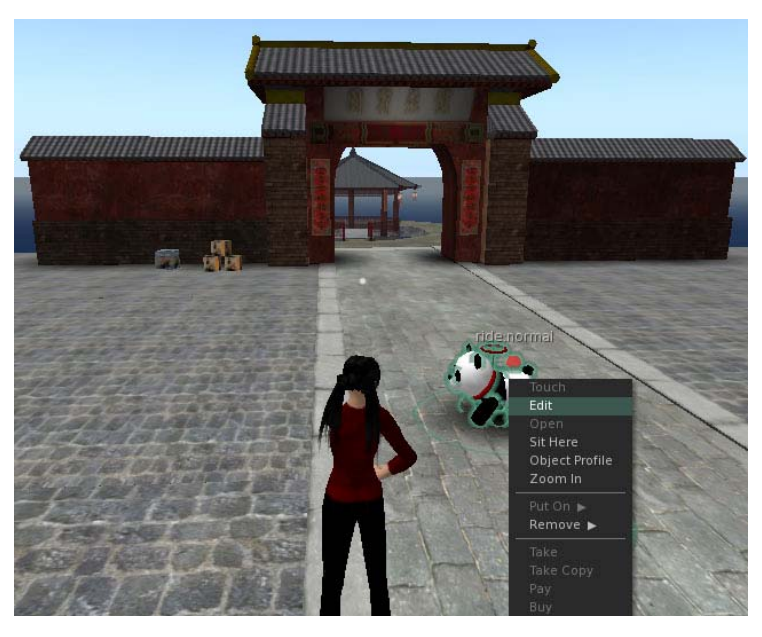

jaettavia tavaroita voit ostaa tai ottaa mukaasi, istuimille ja ajoneuvoihin voit istua, jne.

### **Sivuvalikko**

Sivuvalikon saat esille ja piilotettua klikkaamalla nuoli‐ikonia. Sivuvalikko sisältää viisi osiota, jotka on merkitty seuraavin ikonein:

- = Home: linkit mm. SL:n matkaoppaaseen, käyttäjätilin hallinnointiin ja ohjeisiin.
- = Profile: avatarisi profiili.
	- = People: lähellä olevat avatarit, ystäväsi ja ryhmäsi.
- = Places: tallentamasi maamerkit (*My Landmarks*) ja paikkahistoria (*Teleport History*).
- = My Inventory: avatarisi "matkalaukku", eli omaisuutesi. (Lisää seuraavassa luvussa.)
- = My Appearance: avatarisi ulkonäkö.

### <span id="page-7-0"></span>**My Inventory = omaisuutesi**

Kaikki mitä avatarisi omistaa löytyy omaisuus‐ luettelostasi (*Inventory*). Sinne kertyvät tekemäsi ostokset ja esimerkiksi kaikki muistilaput *(notecards*), joita sinulle kertyy kun tutkiskelet Second Lifea.

Alakansiot:

- *Animations* (animaatiot)
- *Body parts* (vartalon osat)
- *Calling cards* (tietoa *Friends*‐listallasi olevista ystävistäsi)
- *Clothing* (vaatteet)
- *Current Outfit* (nykyinen ulkoasu)
- *Favorites* (suosikit)
- *Gestures* (eleet)
- *Landmarks* (maamerkit)
- Lost and Found (löytötavarat jos jätät jotain tavaraasi toisen omistamalle maalle, se päätyy yleensä tähän kansioon)
- *Notecards* (muistilaput)
- *Objects* (monet tavarat tallentuvat tähän kansioon kun olet ostanut ne)
- *Photo Album* (valokuva-albumi)
- *Scripts* (skriptit ‐ käytetään rakennettaessa, ohjelmoivat esineen tekemään toimintoja)
- *Sounds* (äänet)
- *Textures* (pintamateriaalit ‐ tarvitaan rakennettaessa, myös PowerPoint esitysten diat tallentuvat tänne)
- *Trash* (roskis)

Hankkimasi vaatteet ja tavarat tallentuvat suoraan *My Inventory* ‐kansioon tai sen alakansioon *Objects*. Ne eivät siis automaattisesti siirry oikeisiin kansioihin, vaan sinun on itse järjestettävä tavarat paikoilleen Inventoryssasi.

Kansioiden järjestäminen tapahtuu kätevimmin valitsemalla Inventoryn *File*‐valikossa *New Window*" ‐ Inventorysi näkyy nyt kahdessa ikkunassa. Tartu haluamaasi kansioon/tavaraan toisessa ikkunassa ja raahaa se hiirellä (pidä hiiren vasenta näppäintä alas painettuna) haluamaasi kansioon toisessa ikkunassa. Esim. vie kansio, joka sisältää juuri ostamasi vaatteet *Clothing*‐kansioon toisessa ikkunassa.

#### Vinkkejä:

- Inventoryysi kertyy nopeasti paljon materiaalia, joten järjestä tavarat mahdollisimman pian oikeille paikoilleen ja tuhoa tarpeettomat.
- Etkö löydä esinettä, jonka tiedät olevan kansiossasi? Kirjoita esineen nimi tai nimen osa Inventoryn ylälaidassa olevalle hakuriville. Nyt näet vain ne esineet, jotka täyttävät hakuehdon. Muista poistaa hakusana riviltä kun et enää tarvitse sitä.
- Juuri hankkimasi esineet löytyvät Inventoryn *Recent*‐välilehdeltä

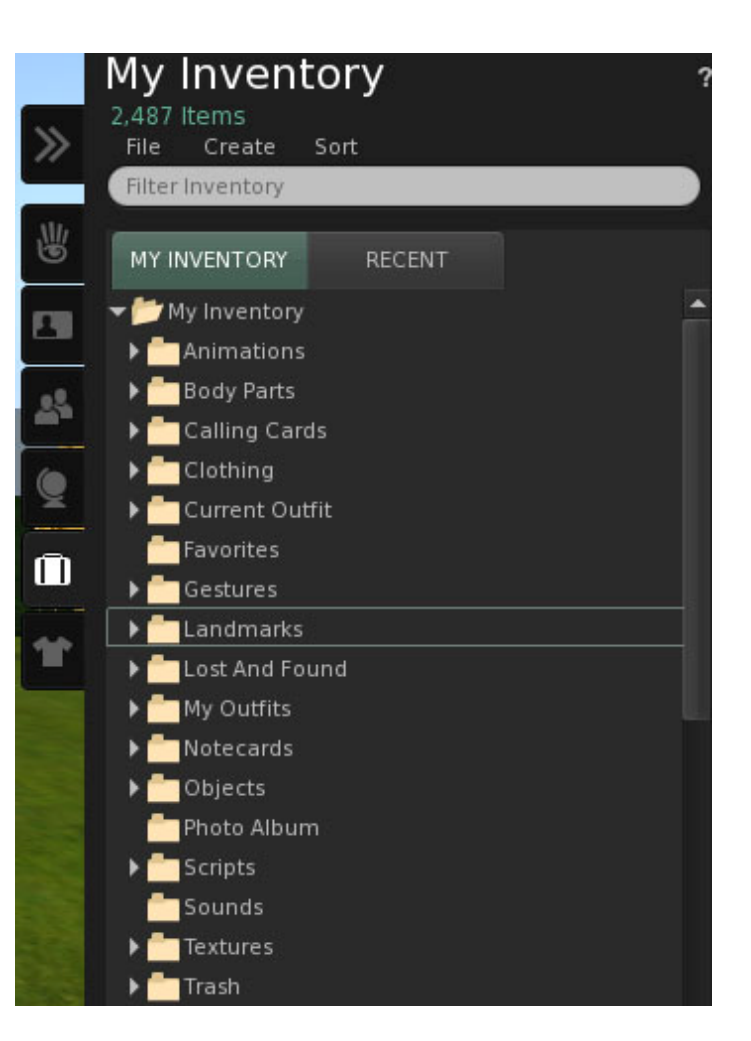

# <span id="page-8-0"></span>**Liikkuminen ja näkymän valinta**

#### **Kävely**

Avatarilla kävellään käyttämällä joko nuolinäppäimiä tai kirjaimia A (vasemmalle), W (eteenpäin), D (oikealle) ja S (taaksepäin). Voit myös kävellä tai juosta pitämällä W‐näppäintä pohjassa ja ohjaamalla hahmon suuntaa nuolinäppäimillä.

#### **Hyppääminen**

Hahmosi hyppää ylöspäin näppäimellä Page Up tai E ja alas näppäimillä Page Down tai C.

#### **Näkymän valinta eli kameran suuntaaminen**

Kamera on oletuksena avatarisi takana. Voit liikuttaa kameraa painamalla Alt‐näppäimen pohjaan ja kääntämällä kameraa nuolinäppäimillä. Myös hiirellä voi suunnata kameraa. Paina alt‐näppäin pohjaan ja klikkaa hiiren vasemmalla painikkeella kohtaa, johon haluat katsoa. Kameraa voi zoomata hiiren rullalla. Kameran saa palautettua oletusasentoon painamalla Esc‐näppäintä (joskus tarvitaan kaksi painallusta).

#### **Juokseminen**

Juoksemaan lähdetään valitsemalla näppäimistöltä Ctrl+R. Juokseminen lopetetaan painamalla Ctrl+R. Kävelystä voit vaihtaa juoksuun painamalla W‐näppäintä kaksi kertaa peräkkäin ja pitämällä W‐näppäintä pohjassa kunnes haluat pysähtyä. Samalla voit ohjata juoksun suuntaa nuolinäppäimillä.

#### **Lentäminen**

Lentäminen aloitetaan klikkaamalla *Fly*‐painiketta, painamalla Ctrl+F tai Home tai painamalla Page Up‐näppäintä useita kertoja peräkkäin tai pitämällä E‐näppäintä pohjassa. Lentokorkeutta voi säädellä Page Up ja Page Down ‐näppäimillä tai kirjainnäppäimillä E ja C. Lentäminen lopetetaan klikkaamalla *Stop Flying* ‐painiketta, painamalla Ctrl+F tai Home tai pitämällä C tai Page Down ‐ näppäintä pohjassa.

#### **Hallintapaneelit**

Klikkaamalla alavalikosta *Move* ja *View* saat esiin hallintapaneelit, joiden avulla voit hallita liikkumista ja kameran käyttöä. Erityisesti kameran monipuolinen käyttö kannattaa opetella, sillä se auttaa sekä "maailman katselussa" (esimerkiksi luentojen seuraamisessa) että rakentamisessa.

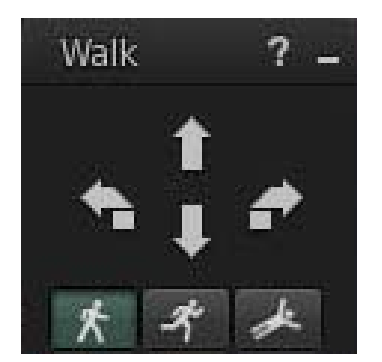

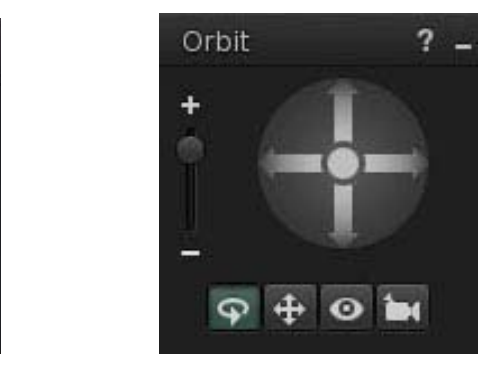

#### **Istuminen**

Pääset istumaan tuolille tai muulle sopivalle istuimelle (katolle, karuselliin, kuumailmapalloon...) klikkaamalla kohdetta hiiren oikealla näppäimellä. Esiin aukeaa pudotusvalikko. Valitse *Sit Here*, niin avatarisi asettuu istumaan istuimelle.

Jos istut esimerkiksi luentosalissa väärään suuntaan, nouse ylös ja kokeile uudestaan toisesta tulosuunnasta. Joskus *Sit Here* ‐tekstin tilalla saattaa lukea *Relax* tms.

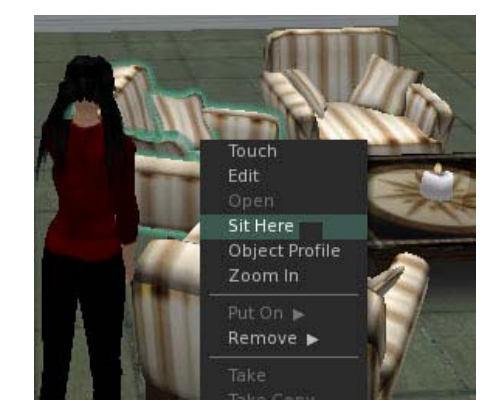

#### **Äänenvoimakkuuden säädöt**

- Yksittäisen avatarin äänen säätäminen: klikkaa voicechattia käyttävää avataria, niin saat esiin hänen puheääntään säätelevän äänenvoimakkuuden säädön.
- Äänen "pääkatkaisin" (*Global Volume Control*) sijaitsee yläpalkin oikeassa laidassa (kuvassa oikealla). Kuvaketta klikkaamalla saat nopeasti vaimennettua kaikki ympäristön äänet.
- Äänten voimakkuuden hienosäätöä voit tehdä *Preferences*‐valikon *Sound&Media* ‐välilehdellä.

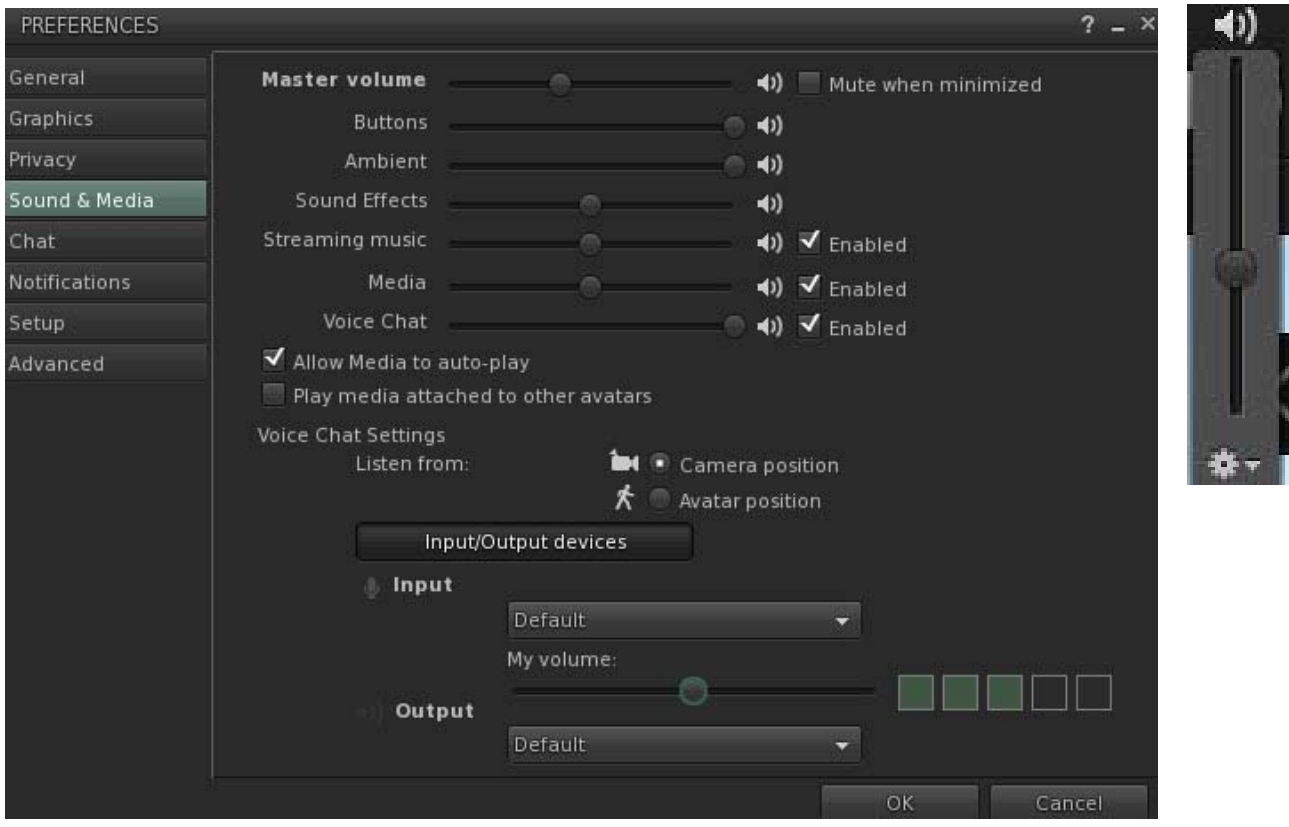

# Kommunikointi

#### **Chat**

Tekstipohjainen chat on helppo keino kommunikoida julkisin viestein lähistöllä olevien avatarien kesken. Chatin tekstikenttä näkyy alavalikon vasemmassa laidassa. Kirjoita viestisi chat‐riville ja paina enteriä.

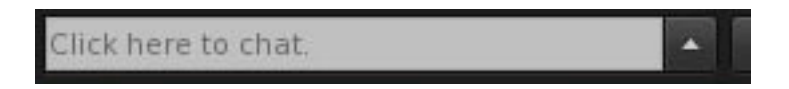

Oletuksena avatarisi kirjoittaa (liikuttaa käsiään kuin kirjoittaisi tietokoneella) samalla, kun kirjoitat chat‐ikkunaan. Voit poistaa tämän asetuksen *Me* => *Preferences => Chat*‐valikosta. Klikkaa pois ruksi *Play typing animation when chatting* ‐laatikosta.

Klikkaamalla chat‐kentän oikealla puolella olevaa kolmiopainiketta saat esille aiemmat chat‐viestit. Lopettaessasi Second Life Viewer ‐ohjelman häviää myös kyseisen istunnon chat‐historia, ellet ole valinnut asetuksista keskustelujen tallennusta.

Chat‐keskustelujen automaattisen tallennuksen saat päälle näin:

- Valitse *Me*‐valikosta *Preferences* ja *Chat*‐välilehti. Klikkaa *Enable plain text chat history* päälle.
- Valitse *Privacy* ‐välilehti. Klikkaa *Save nearby chat logs on my computer* ‐asetus päälle. Valitse myös muut haluamasi asetukset, mm. IM‐viestien tallennus on myös mahdollista.
- Valitse haluamasi tallennuskansio: *Location of logs* => *Browse*.
- Lopuksi hyväksy valintasi OK-painikkeella.

On kohteliasta ilmoittaa keskustelukumppaneille, että keskustelu tallennetaan.

#### **Pikaviestit (Instant Message, IM)**

Pikaviestit ovat yksityisiä, eivätkä ne näy ulkopuolisille. Voit lähettää avatarille IM‐viestin, vaikka hahmo/henkilö ei olisi sillä hetkellä kirjautuneena sisään Second Lifeen. Vastaanottaja saa viestin, kun hän kirjautuu seuraavan kerran Second Lifeen tai viesti ohjataan hänen sähköpostiinsa. Jos haluat saada omat IM‐viestisi sähköpostiisi, valitse *Me* => *Preferences* => *Chat* => *Email me IMs when I'm offline*.

Lähettääksesi pikaviestin ystävällesi, valitse sivupaneelista *People* => *My Friends* (CTRL + Shift + F) ja klikkaa henkilön nimeä hiiren oikealla näppäimellä, jolloin saat esiin pudotusvalikon, josta voit valita *IM*. Esiin aukeaa kommunikointi‐ikkuna, johon voit kirjoittaa viestisi. Jos haluat lähettää viestin useammalle ystävälle, saat valittua heidät pitämällä CTRL‐näppäintä pohjassa samalla kun klikkaat nimiä. *IM*‐painike löytyy myös ystävälistan alareunasta.

Voit lähettää IM‐viestin myös lähellä olevalle avatarille klikkaamalla hahmoa hiiren oikealla näppäimellä ja valitsemalla pudotusvalikosta *IM*.

#### **Notices**

Ryhmän keskinäisessä viestinnässä voidaan käyttää Notices‐viestejä. Jäsenasetuksista riippuu, voitko lähettää viestejä ryhmään johon kuulut. Jos haluat lähettää viestejä, mutta sinulla ei ole oikeuksia siihen, ota yhteyttä ryhmän ylläpitäjään. Viestien lähettäminen edellyttää *Officers*‐ statusta.

Ryhmäviestin lähettäminen käy seuraavasti:

Klikkaa esiin My Groups: sivuvalikossa *People*‐osio => *My Groups* => klikkaa nuolipainikkeesta ryhmän profiili auki => *Notices* => + ‐merkki (*Create a Notice*). Lisää otsikko, viesti ja liitteeksi voit raahata esim. Landmarkin. Maamerkin raahaaminen on helpompaa jos se on ensin lisätty Favorites‐listaan.

Jos haluat varmistaa, että saat ryhmän viestit ja muut IM‐viestit sähköpostiisi, tarkista että olet valinnut aktiiviseksi seuraavan asetuksen: *Me* => *Preferences* => *Chat* => *Email me IMs when I'm offline*.

Ryhmäviestit säilyvät ryhmän tiedoissa vain 14 päivää, joten esimerkiksi jaetut kiinnostavat maamerkit kannattaa tallentaa talteen omaan Inventoryyn.

### **Äänichat**

Second Lifessa voidaan kommunikoida äänen avulla *Voice Chat* ja *Call* ‐yhteyksillä. Ääntä käyttääksesi tarvitset kuulokemikrofonisetin. Älä milloinkaan käytä tietokoneesi kaiutinta keskustellessasi Second Lifessä, se aiheuttaa häiritsevän kaiun.

Ääniominaisuuden käyttöönotto:

- Valitse ruudun ylälaidan *Me*‐valikosta *Preferences* => *Sound & Media* => *Voice chat* => klikkaa ruksi laatikkoon *Enabled*.
- Tee seuraavat valinnat kohdassa *Voice Chat Settings*: Listen from: *Camera position* tai *Avatar position*. Hyväksy valinnat OK‐näppäimellä.

Jos teit valinnan *Listen from avatar positition*, puhujan ääni kuuluu sitä vaimeammin mitä kauempana hän on. Jos taas valitsit *Listen from camera position*, kuulet äänen selvimmin sieltä suunnasta, minne olet kohdistanut kamerasi.

Merkiksi siitä, että sinulla on ääniominaisuus käytössäsi, ilmestyy avatarisi pään päälle pieni valkoinen piste.

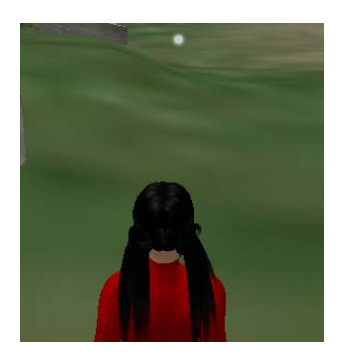

Kun haluat aloittaa puhumisen, paina alapalkin vasemmassa laidassa

olevaa *Speak*‐painiketta (*Chat*‐ikkunan vieressä) ja kun haluat mykistää mikrofonin, paina painiketta uudelleen. Puhuessasi *Speak*‐painikkeessa ja avatarisi pään yläpuolella näkyy vihreät kaaret (tai punaiset, mikäli ääni on todella kovalla). Kaarien määrästä pystyt arvioimaan, miten lujaa muut puheesi kuulevat.

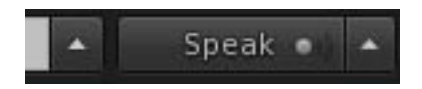

### **Ääniongelmia?**

Jos et kuule muiden puhujien ääntä, tarkista että olet yhteydessä Second Lifen äänipalvelimeen (hahmosi päällä näkyy pieni valkea piste). Jos et ole, sulje ohjelma ja kirjaudu uudestaan sisään. Tarkista, että äänet ovat päällä tietokoneessa ja Second Lifessa.

Jos muut eivät kuule ääntäsi, tarkista, että mikrofonisi toimii. Toimiiko se muissa ohjelmissa? Mitä muita ohjelmia on päällä? Joissakin tapauksissa ääni ei toimi Second Lifessa, jos Skype (tms.) on samaan aikaan päällä.

#### **Avatarin suunliikkeet**

Jos haluat nähdä avatarien suun liikkuvan puhuttaessa, valitse *Me*‐valikosta *Preferences* => *Advanced => Move avatar lips when speaking*.

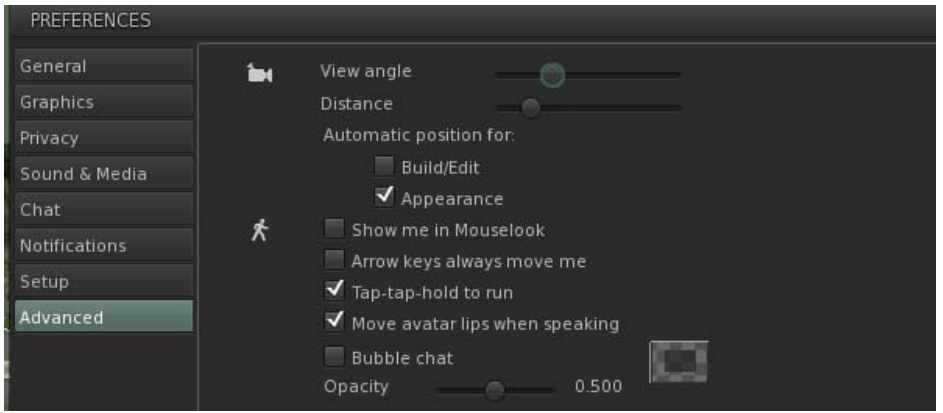

### **Call eli puhelu**

Toisin kuin normaalin äänichatin, puhelun kuulevat vain puhelussa mukana olevat henkilöt. Puhelun soitat näin:

- Klikkaa toista avataria hiiren oikeanpuoleisella näppäimellä ja valitse pudotusvalikosta *Call*.
- …tai valitse sivuvalikosta *People*‐osio ja *My Friends* tai *Nearby* ‐välilehti (myös CTRL + Shift + F tai CTRL + Shift + A).
- Klikkaa avatarin nimeä hiiren oikealla näppäimellä ja valitse pudotusvalikosta *Call*.
- Puhelussa puhujan ääni kuuluu aina yhtä kovaa riippumatta siitä, miten kaukana avatarit ovat toisistaan.

Jos haluat aloittaa puhelun (tai lähettää IM‐viestejä) usealle henkilölle, mutta et kuitenkaan valmiille ryhmälle, toimi näin:

- Varmista että henkilöiden nimet ovat *My Friends* ‐listalla.
- Valitse puheluun mukaan haluamasi henkilöt listalta. Saat useamman henkilön valittua kerralla, kun pidät Ctrl‐näppäimen alas painettuna valitessasi nimiä.
- Tämän jälkeen paina *Call*‐painiketta ja aloita puhelu ryhmän kanssa.

*Call*‐painike löytyy myös ystävälistan alareunasta.

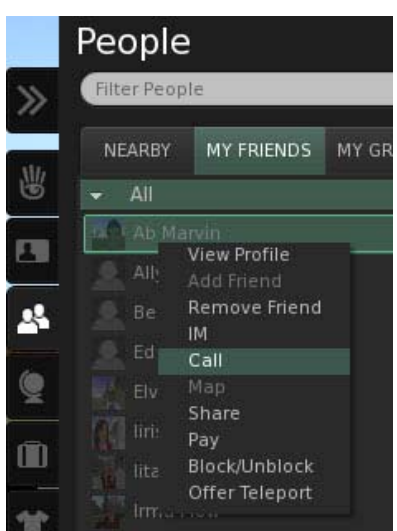

#### **Mykistäminen**

Usein esim. ryhmätyötilanteissa on kätevää tilapäisesti mykistää kaikki muut paikalla oleva avatarit paitsi oman ryhmän jäsenet. Voit mykistää henkilön klikkaamalla hahmoa hiiren oikeanpuoleista näppäimellä ja valitsemalla pudotusvalikosta *Block*. Mykistäminen kumotaan valitsemalla samasta valikosta *Unblock*.

#### **Muistilapun (***Notecard***) tekeminen ja jakaminen**

Muistilaput ovat helppo tapa jakaa pidempiä tekstisisältöjä. Kun liikut Second Lifessa uutena asuk‐ kaana, saatat saada muilta avatarilta esim. aloittelijoille tarkoitettuja muistilappuja. Muistilappuja voidaan jakaa mm. raahamalle ne avatarin päälle. Muistilappuja voi liittää myös esineisiin, jolloin muut avatarit saavat ne koskettaessaan esinettä.

Muistilapun luot sivuvalikon Inventory‐osiossa valitsemalla *Create* => *New Notecard*:

- Kirjoita teksti muistilapun tekstikenttään tai liitä kopioimasi teksti (Ctrl + V).
- Klikkaa *Notecard*‐ikkunan *Save*‐painiketta ja sulje muistilappu sen oikeasta yläkulmasta.
- Nimeä Notecard: Vie kohdistin muistilapun kohdalle Inventoryssa (*New Note*), klikkaa hiiren oikeanpuoleista näppäintä ja valitse *Rename*.

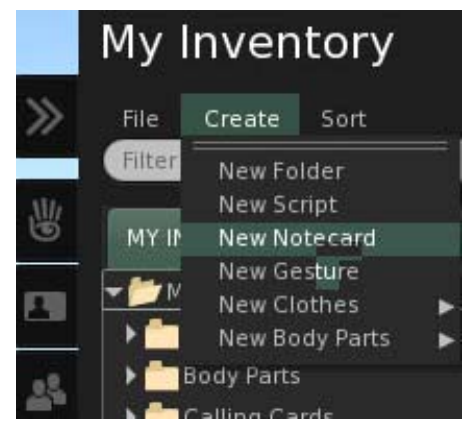

#### **Asennot ja eleet**

Avatarille on luotu valmiiksi joitakin asentoja ja eleitä, joilla voidaan elävöittää kommunikointia SL‐ maailmassa. Ne löytyvät *Gesture*‐ valikosta.

Moniin eleisiin liittyy animaatio ja ääni, joihinkin vain animaatio (esim. tanssi). Esimerkiksi valitsemalla eleen "hey" *Gesture*‐valikosta, hahmosi vilkuttaa ja sanoo "hey".

Myös eleitä voidaan ostaa tai saada ilmaiseksi. Voit myös tehdä itse uusia eleitä (*Inventory* => *Create* => *New Gesture*).

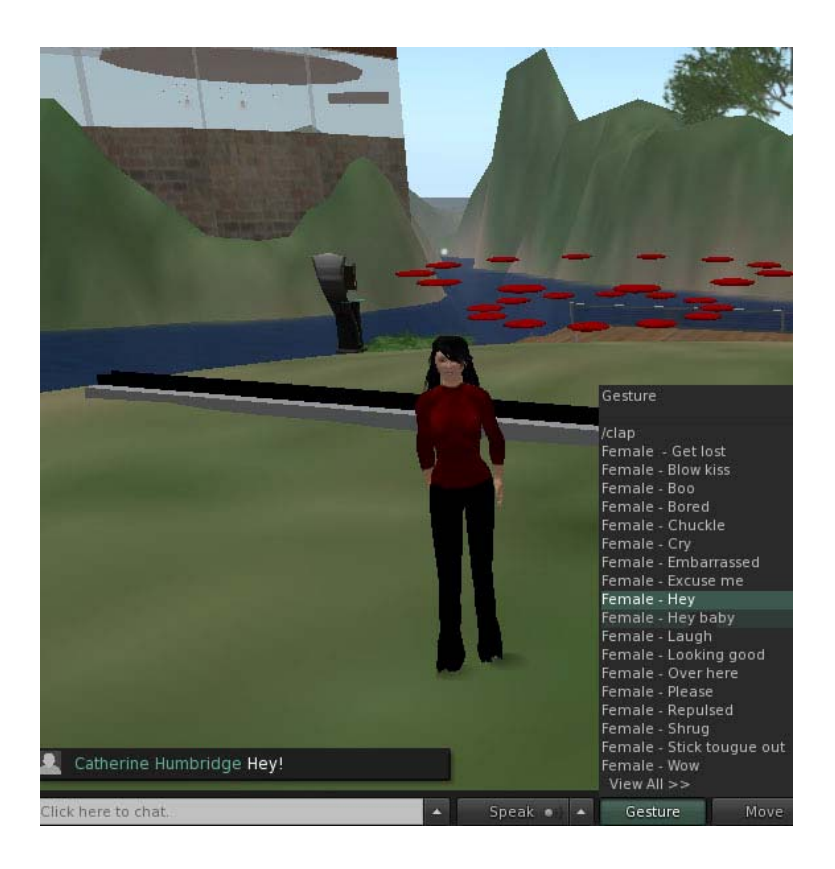

## <span id="page-14-0"></span>**Avatarin muokkaaminen**

Avatarin ulkonäköä voidaan muokata Second Lifessa milloin tahansa. Muokkaaminen kuitenkin näkyy muille hahmoille, joten huomaavaisuussyistä muokkaaminen kannattaa ajoittaa ja sijoittaa sopivaan tilanteeseen. Klikkaa hahmoasi hiiren oikealla näppäimellä ja valitse *My Appearance*.

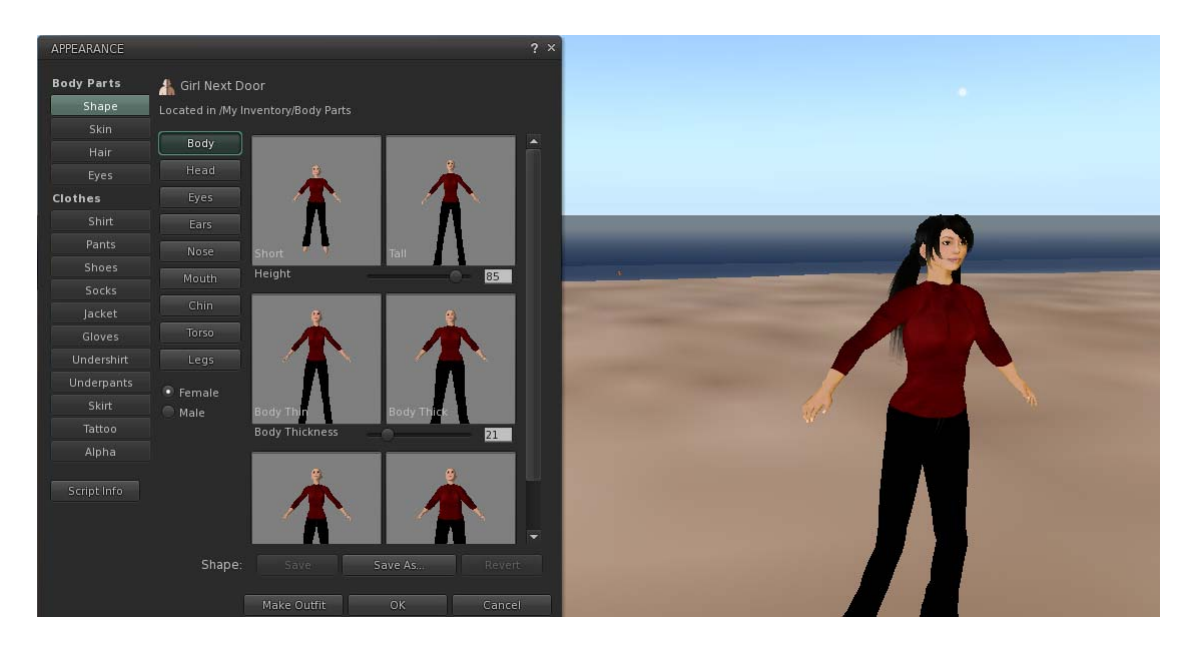

Aukeavassa *Appearance*‐valikossa voit muokata hahmosi vartaloa ja vaatteita. Vartalomallin pohjana on käyttäjätunnuksen luomisen yhteydessä valittu avatar‐tyyppi. Muokattuasi hahmoa voit tallentaa sen uudella nimellä *Inventory*‐kansioon.

Voit myös ostaa tai saada ilmaiseksi hahmollesi uuden vartalotyypin, ihon, silmät ja hiukset.

# **Ostaminen ja tavaroiden käyttöönotto**

Second Lifen kauppapaikoilla voit kierrellä ja tutkia tarjolla olevia tavaroita melkein kuin oikeissa tavarataloissa. Vaatteet, kengät, hiukset, ym. esitellään kuvin julisteissa ja ständeissä. Usein vaatteita ja muita tavaroita ei voi sovittaa etukäteen, vaan näet ne vasta kokeilemalla eli pukemalla ne hahmollesi.

Osa ostoskeskuksista on ilmaisia tai hyvin edullisia, jolloin tavaroiden hinta voi olla esim. 1‐10 Linden dollaria. Kun haluat ostaa jonkin tavaran, klikkaa laatikkoa hiiren oikealla näppäimellä ja valitse *Buy*. Esiin aukeaa ikkuna jossa kerro‐ taan ostettava sisältö ja hinta (hinta voi olla myös nolla Linden dollaria). Tarkista sisältö ja hinta ja hyväksy osto klikkaamalla *Buy*.

Ostoksesi tallentuvat *Inventory*‐osiosta (helpoiten löydät ne heti ostamisen jälkeen *Recent*‐välilehdeltä).

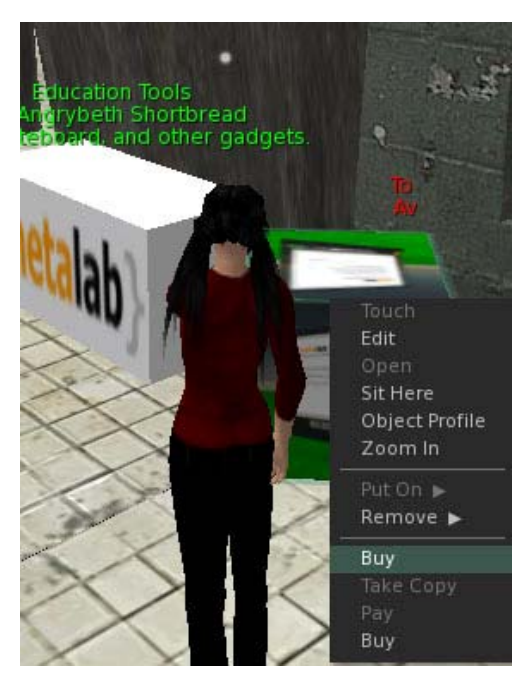

Vaatteet, hiukset, vartalomallit, ym. otetaan käyttöön tuplaklikkaamalla kyseistä objektia. Klikkaamalla esinettä hiiren oikealla näppäimellä saat auki monipuolisemman valikon. Valitse *Wear* tai *Attach to* ottaaksesi vaatteen (tms.) käyttöön. Joskus ostokset toimitetaan laatikossa, jolloin joudut ensin avaamaan laatikon saadaksesi esim. kengät käyttöösi. Katso ohjeet alla.

Hahmosi päällä olevat vaatteet näkyvät varastossasi lihavoituina ja merkittynä sanalla *worn*. Vaatteet voit ottaa pois klikkaamalla hahmoa ja valitsemalla *Take Off* => *Clothes* (valitse kyseinen vaate) tai klikkaamalla vaatetta *Inventory*‐kansiossa ja valitsemalla *Take Off*.

Ilmaisia ja edullisia markkinapaikkoja voi etsiä mm. Second Lifen aloittelijoille tarkoitetuilta alueilta, kuten NCI/New Citizens Plaza Kuula:

<http://maps.secondlife.com/secondlife/Kuula/55/168/28>

…tai haun avulla, esim. Free Bazaar, Free Dove, Sarah's Freebie Paradise, Yadni's Junkyard, Stillman Freebie Bazaar, Enkythings 1L\$ Store ja Gnubie Store.

Opetusvälineitä löytyy mm. seuraavilta alueilta: EduNation II <http://slurl.com/secondlife/EduNation%20II/151/201/22> Gourdneck, TechGrrl ‐ Mountainside Village and Store <http://slurl.com/secondlife/Gourdneck/184/228/67>

#### **Laatikon avaaminen**

Jos ostamasi tavarat ovat laatikossa, joudut avaamaan laatikon saadaksesi ostamasi tavarat käyttöösi. Laatikon avaaminen edellyttää, että maa‐alue sallii rakentamisen. Rakentamisen sallivia alueita ovat mm. hiekkalaatikot (*Sandbox*). EduFinlandin Hiekkalaatikko löytyy osoitteesta: <http://slurl.com/secondlife/ORIENTAATIO%20SAARI/226/105/21>

Raahaa laatikko *Inventory*‐kansiosta maahan. Kaksoisklikkaa laatikkoa avataksesi sen ja saadaksesi sisällön käyttöön.

#### **Muutamia vinkkejä**

- Kengät istuvat parhaiten, jos valitset kengän kooksi *Appearance*‐valikossa 0.
- Kenkien kanssa tuleva *Shoe Base* kannattaa ottaa myös käyttöön ‐ samoin joidenkin kampausten kanssa tuleva hiuspohja.
- Jos uusi vartalotyyppi, hiukset, tms. näyttää epäonnistuneelta, älä hätäänny ‐ saat entiset käyttöösi etsimällä ne *Inventory*‐kansiosta (tarkista myös *Library*‐kansio).
- Mikäli vaate, laatikko tai hiukset päätyvät väärään paikkaan avatartasi, saat ne pois klikkaamalla objetia hiiren oikealla näppäimellä ja valitsemalla *Detach*.

#### **Lisätietoa**

Kattava englanninkielinen opastus aiheesta *Making Your Avatar Fancy*: http://wiki.secondlife.com/wiki/Category:Making\_Your\_Avatar\_Fancy

Vältä huijatuksi tuleminen ‐ tutustu *Shopping Safety* ‐ohjeeseen: http://wiki.secondlife.com/wiki/Shopping\_Safety

### <span id="page-16-0"></span>**Ystävät**

Jos haluat ehdottaa ystävyyttä toisella avatarille, klikkaa avataria hiiren oikealla näppäimellä ja valitse *Add Friend* ‐vaihtoehto avautuvasta pudotusvalikosta. Ystäväksi lisääminen helpottaa mm. avatarien välistä kommunikaatiota. Voit lähettää ystävälistallasi oleville avatareille IM‐viestin, kut‐ sua heidät teleporttautumaan luoksesi tai aloittaa puhelun. Asetuksista riippuen ystäväsi voivat nähdä milloin olet online Second Lifessa.

#### **Friends‐valikko**

Näet listan ystävistäsi valitsemalla sivuvalikosta *People* => *My Friends* tai pikanäppäimillä CTRL + Shift + F. Klikkaa avatarin nimeä. Nimen perään ilmestyy info‐ ikoni ja nuolinäppäin, joista saat lisätietoa ystävästäsi. Nuoli‐ikonista saat auki avatarin täyden profiilin.

*Notes & Privacy* ‐välilehdellä voit valita seuraavat asetukset:

- *See my online status* ‐ ystäväsi näkee, oletko kirjautuneena sisään Second Lifeen. Ollessaan itse Second Lifessa, hän saa ilmoituksen aina kun kirjaudut sisään tai ulos ohjelmasta.
- *See me on the map* ‐ ystäväsi näkee, missä olet Second Lifessä.
- *Edit, delete or take objects* ‐ ystäväsi voi muokata, poistaa tai ottaa omistamiasi tavaroita ‐ käytä varoen!

Painikkeet *My Friends* ‐valikon alalaidassa:

- *Profile*‐ avaa avatarin täyden profiilin.
- *IM/Call* ‐ Aukaisee ikkunan jolla voit lähettää valitulle ystävälle yksityisen IM‐viestin tai soittaa hänelle puhelun.
- *Share* avaa ikkunan johon voit raahata inventorystasi tavaroita, muistilappuja, maamerkkejä, jne. jakaaksesi ne ystävällesi.

### **Ryhmät**

Second Lifessa voidaan luoda erilaisia ryhmiä. Ryhmien avulla organisoidaan mm. alueiden ja tavaroiden käyttäjäoikeuksia ja viestintää. Ryhmän jäsenenä saat ryhmään lähetetyt viestit ja käyttäjäoikeuksista riippuen voit myös itse lähettää viestejä (*Notices*). Kiinnostavia ryhmiä voi hakea haulla (Ctrl+F). Joihinkin ryhmiin voi liittyä vapaasti, toisiin liittyminen voi edellyttää auktorisointia tai jäsenmaksua.

Voit valita ryhmän aktiiviseksi profiilistasi. Klikkaa hahmoasi ja valitse *Groups* tai sivuvalikosta *People => My Groups*. Valitse ryhmän nimi ja klikkaa *Activate*. Aktiivisena oleva ryhmä näkyy avatarin nimen yläpuolella (ks. asetus *Preferences*‐valikossa). Voit valita aktiiviseksi myös *none*, jolloin et kuulu (sillä hetkellä) mihinkään ryhmään.

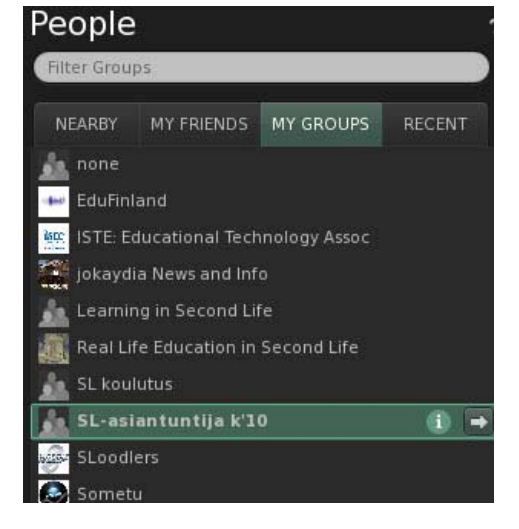

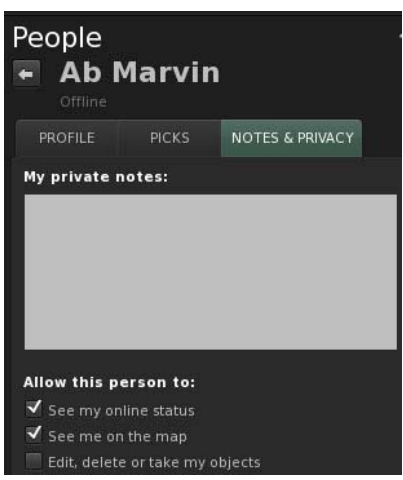

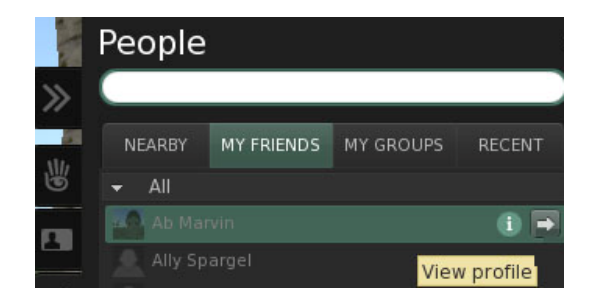

### <span id="page-17-0"></span>**Kartat**

#### **World Map**

Alueen kartan (*World Map*) saat esiin valitsemalla World‐valikosta *Map*. Muut alueella olevat avatarit näkyvät kartassa kirkkaan vihreinä pisteinä. Oma sijaintisi näkyy vaaleankeltaisena pisteenä. Kartassa voit tehdä hakuja, etsiä kirjautuneena olevia ystäviä tai valita kohteen omasta *Landmark*‐listasta. Voit siirtyä haluamaasi paikkaan teleporttautumalla (valitse *Teleport*).

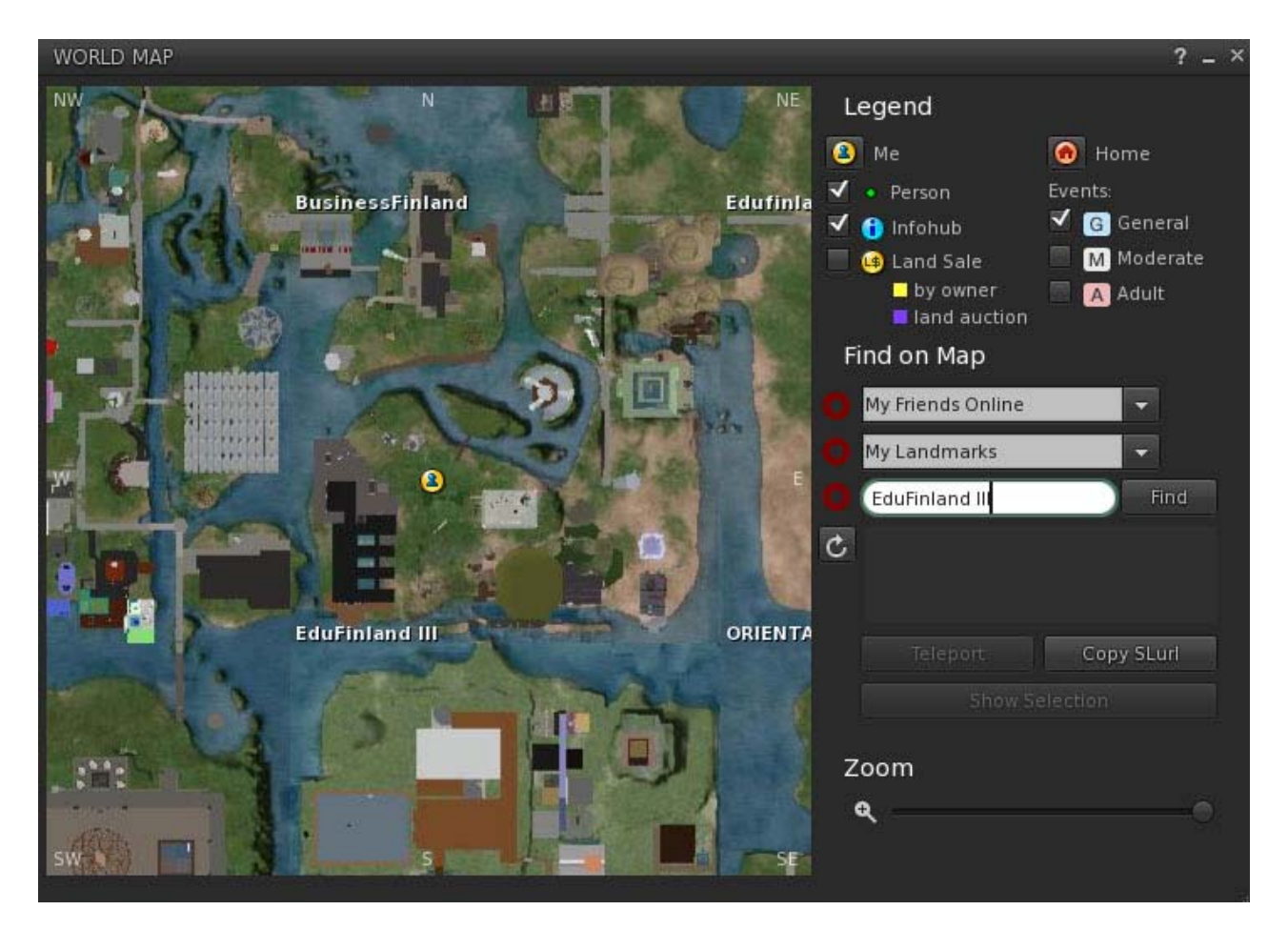

Second Lifen maamerkit (*Landmarks*) toimivat vain SL‐maailman sisällä. Voit luoda linkin Second Life ‐kohteeseen joko kartalla (*Copy SLurl*), Inventoryssa klikkaamalla maamerkkiä hiiren oikealla näppäimellä ja valitsemalla *Copy SLurl* tai SLurlBuilder‐palvelussa: [http://slurl.com.](http://slurl.com/)

#### **Mini‐Map**

*Mini‐Map* on lähikartta alueesta. Siinä näkyvät muut avatarit (kirkkaan vihreinä palloina), rakennukset ja ilmansuunnat. *Mini‐ Mapin* saa esille klikkaamalla alapalkin *Mini‐Map*‐painiketta.

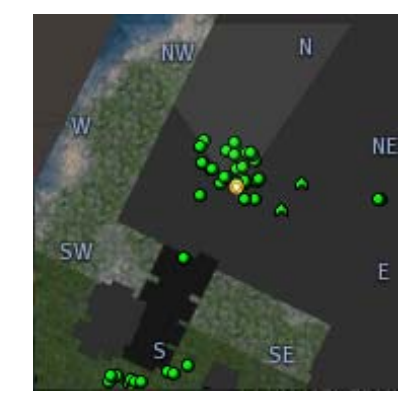

# <span id="page-18-0"></span>**Maamerkit ja SLurl‐linkit**

#### **Maamerkit**

Maamerkit (*Landmarks*) auttavat löytämään takaisin kiinnostaviin kohteisiin. Kun haluat lisätä paikan maamerkkeihisi, valitse *World*‐valikosta toiminto *Landmark This Place*. Maamerkki tallentuu *Inventory*‐varastoosi *Landmarks*‐ kansioon. Kaksoisklikkaamalla maamerkkiä pääset siirtymään (*Teleport*) kohteeseen.

#### **Maamerkin lähettäminen sähköpostitse**

Jos haluat lähettää maamerkin sähköpostitse tai liittää sen johonkin muuhun Second Lifen ulkopuoliseen tiedostoon, klikkaa Landmarkia hiiren oikealla näppäimellä ja valitse aukeavasta pudotusvalikosta *Copy Slurl*. Liitä maamerkin SLurl‐linkki sähköpostiviestiin, teksti‐tiedostoon, tms.

Voit myös kopioida maamerkin karttasivulta: klikkaa *World*‐valikosta *World Map* ja aukeavan karttasivun alalaidasta *Copy SLurl.*

Voit lähettää maamerkin myös valokuvan (*Snapshot*) mukana. Klikkaa alapalkin kamera‐ikonia, valitse *E‐mail* ja klikkaa *Send*. Kirjoita vastaanottajan osoite ja omat terveisesi. Vastaanottaja saa valokuvan mukana linkin paikkaan, josta olet kuvan lähettänyt.

#### **Kotipaikan asettaminen**

Jos haluat asettaa jonkin Second Life ‐alueen kotipaikaksesi, valitse *World*‐valikosta *Set Home to Here*. Kotipaikka voi toimia esimerkiksi Second Lifen "aloituspaikkana", eli käynnistäessäsi ohjelman avatarisi on "kotona". (Aloituspaikka asetetaan *Me* => *Preferences* => *General* => *Start Location*.) Voit siirtyä SL‐kotiisi valitsemalla näppäimistöltä Ctrl+Shift+H tai valitsemalla *World*‐ valikosta *Teleport Home*.

#### **Favorites**

Saat lisättyä maamerkin *Favorites*‐palkkiin joko raahaamalla sen Inventorysta yläpalkkiin (vrt. kirjanmerkin lisääminen internet‐selaimeen) tai raahaamalla sen Inventoryssa *Favorites*‐kansioon.

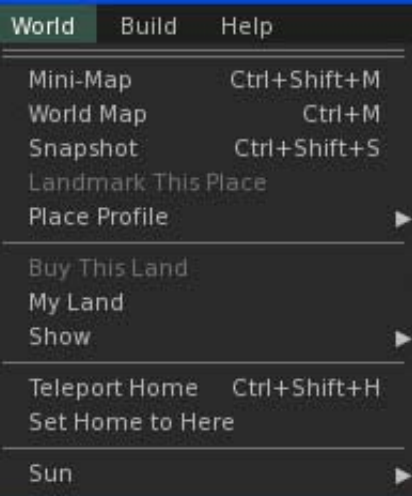

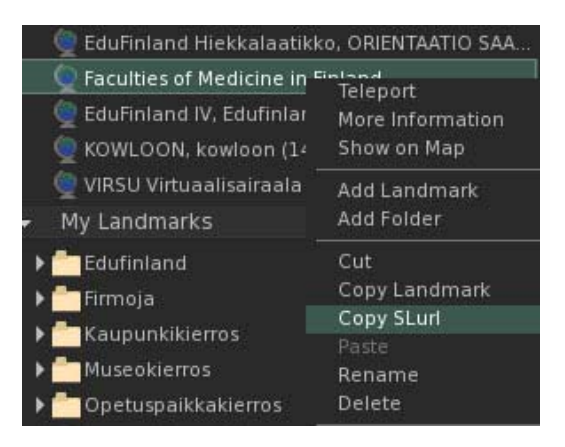

### <span id="page-19-0"></span>**Haku**

Hakuikkunan saat auki komennolla Ctrl+F. Voit myös kirjoittaa hakusanan oikeassa yläkulmassa näkyvään ruutuun. Avautuvassa *Search*‐valikossa voit tarkentaa hakuasi koskemaan vain paikkoja, ihmisiä, ryhmiä, jne.

Haku‐ikkuna toimii myös tiedotuskanavana: esim. *Events*‐välilehdellä esitellään mielenkiintoisia Second Life ‐tapahtumia. Henkilöhaussa (ts. avatar‐haussa) voit etsiä ja tarkastella avatarien profiileja, lähettää kaveripyyntöjä ja IM‐viestejä.

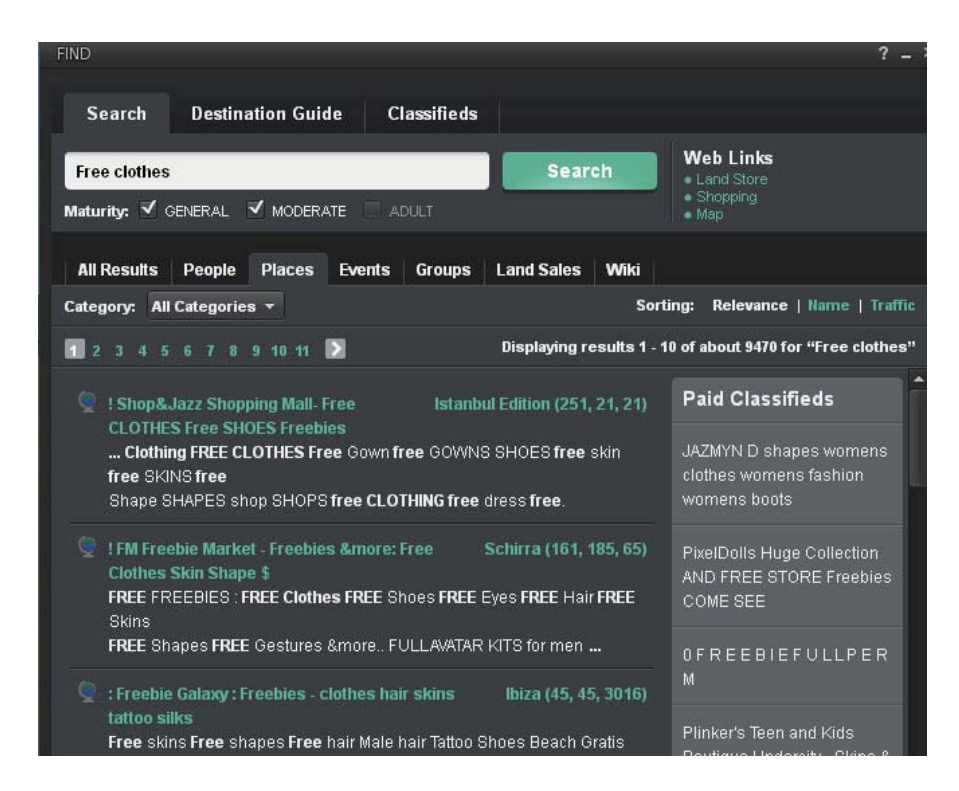

# **Talous ja rahan käyttö Second Lifessa**

Second Lifessa on käytössä virtuaalimaailman sisäinen valuutta, Linden dollari (Second Lifen kehit‐ täjän Linden Labsin mukaan). Linden dollarin kurssi määritetään suhteessa US dollariin, joten lada‐ tessasi lindenejä käyttäjätilillesi maksat ne US dollareina. Esimerkiksi 17.5.2010 1 US‐dollarilla (0,81e) sai noin 260 Linden dollaria [\(http://serversurge.com/CurrencyConverter.php](http://serversurge.com/CurrencyConverter.php)).

Linden dollareilla voit ostaa Second Lifessa virtuaalisia esineitä, vaatteita ja muita ulkonäköön liit‐ tyviä hyödykkeitä kuten hiuksia ja vartalotyyppejä. Rahaa tarvitaan myös silloin kun halutaan lada‐ ta omalta koneelta pintamateriaaleja (*textures*), esim. rakentamiseen tai muuhun käyttöön, tai jos haluat tallettaa Second Lifessa otetun kuvan koneellesi. Myös omien ryhmien tekeminen maksaa. Usein summat ovat pieniä, noin 10 Linden dollaria (n. 3 eurosenttiä). Varmista kuitenkin aina osta‐ essasi tuotteen hinta! Second Lifessa pärjää hyvin myös ilman rahaa.

Voit ladata lindenejä käyttäjätillesi kirjautumalla sisään osoitteessa http://secondlife.com (valitse Login). Maksutavaksi hyväksytään mm. yleisimmät luottokortit.

### <span id="page-20-0"></span>**Rakentamisesta**

Kun haluat rakentaa jonkin esineen, muokata esitysvälineitä (esim. power point ‐tauluja) tai joudut purkamaan ostamiasi laatikoita, siirry alueelle, joka sallii rakentamisen. Voit tarkistaa alueen "rakennusoikeudet" klikkaamalla maata hiiren oikealla näppäimellä ja valitsemalla *About Land* => *Options*. Jos *Build*‐tekstin kohdalla ei ole ruksia, rakentaminen ei ole sallittua alueella. Rakentaminen on sallittua hiekkalaatikoilla eli Sandboxeissa. Hiekkalaatikoita voi etsiä haulla tai voit siirtyä esim. EduFinlandin Orientaatiosaaren Hiekkalaatikolle, SLurl: http://slurl.com/secondlife/ORIENTAATIO%20SAARI/221/110/21

Klikkaa ylävalikosta *Build*‐valikkoa ja valitse *Build* (tai pikanäppäimin Ctrl + B). Saat auki *Build*‐ työkaluikkunan. Voit valita erilaisia primitiivejä (Second lifen rakennuspalikoita), muokata niitä, lisätä niihin toimintoja ja yhdistellä niitä monimutkaisemmiksi kokonaisuuksiksi.

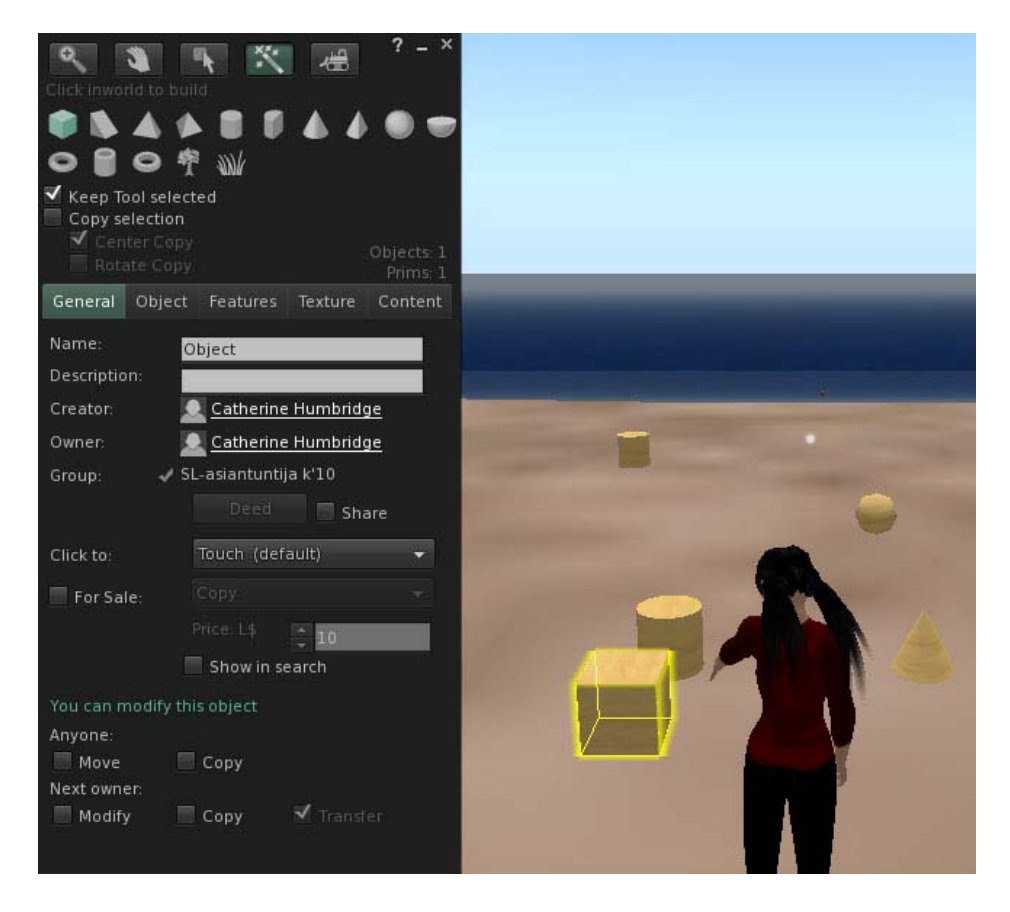

*Edit*‐ikkunaa ja sen välilehtiä käyttämällä voit muokata primitiiviä lukemattomilla eri tavoilla. *Edit*‐ikkunan yläosan keskeisiä valintoja ovat *Move* (liikuta), *Rotate* (kierto) ja *Strech* (venytys ‐ tällä saat helposti säädeltyä objektin kokoa).

*Edit*‐ikkunan välilehdet:

- *General* Primitiivin perustiedot. Voit määritellä oikeudet, joita annat muille käyttäjille.
- *Object* Primitiivin sijainti, koko, kiertokulma, onttous jne.
- *Features* Primitiivin ominaisuudet, kuten valoisuus ja painovoima.
- *Texture* Primitiivin pintamateriaali. Voit muokata myös pinnan muita ominaisuuksia.
- *Content* Primitiiviin liitetyt skriptit ja mm. erilaiset objektit, joita esineen halutaan sisältävän. Sisällön oikeudet (*Permission*‐välilehti), määrittele voiko sisältöä jakaa, kopioida tai muokata.

#### **Kuvan/pintamateriaalin (Texture) tuominen primitiiviin**

Avaa *Edit*‐ikkunassa *Texture*‐välilehti ja klikkaa *Texture*‐kenttää. Saat auki *Pick: Texture* ‐ikkunan. Etsi *My Inventory* ‐kansion *Textures*‐kansiosta kuva, jonka olet tuonut koneeltasi tai *Library*‐ kansiossa valmiina olevia kuvia ja pintoja. Klikkaa haluamaasi pintamateriaalia, jolloin näet sen esikatseluikkunassa. Kun olet löytänyt haluamasi, paina *OK*‐painiketta. Valittu kuva tulee primitiivin kaikille sivuille. Jos haluat kuvan vain primitiivin yhdelle sivulle, raahaa kuva Inventoryn *Textures*‐kansiosta tarkoittamallesi sivulle.

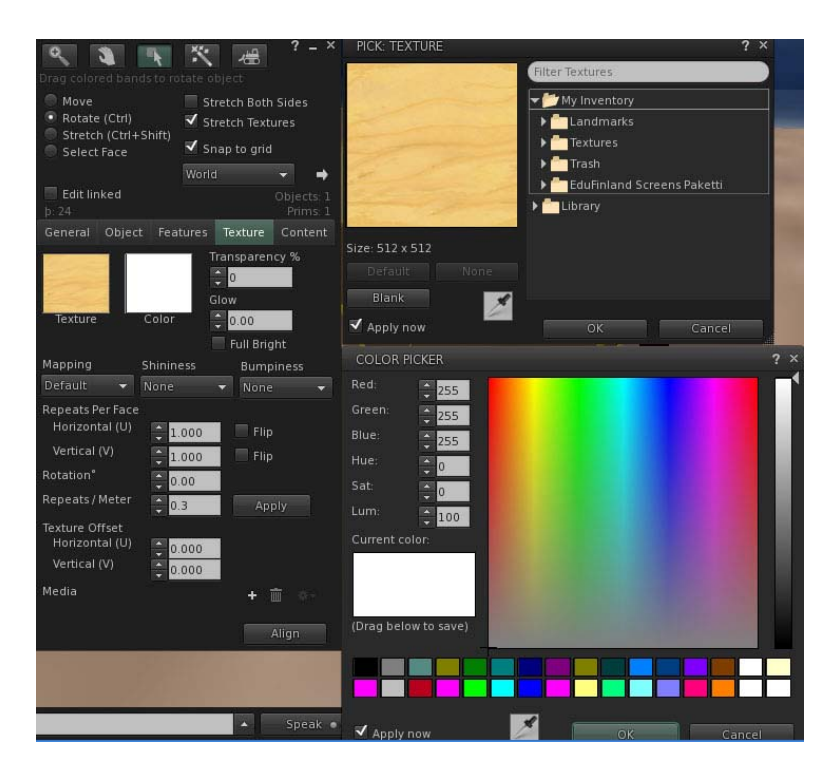

#### **Värin valinta**

Valitse *Texture*‐välilehdellä *Color*, jolloin saat auki *Color Picker* ‐ikkunan. Valitse haluamasi väri klikkaamalla *OK*.

#### **Skriptin tuominen primitiiviin**

Esineisiin liitetyt skriptit luovat toiminnallisuutta: klikkaamalla esinettä avatar saa muistilapun, maamerkin, tavaran, tms., tai esine voi seurata avataria. Skripteissä on tiettyjä osia, jotka vastaavat skriptin toiminnasta ja tiettyjä osia, jotka vastaavat sen sisällöstä. Esimerkiksi skriptissä olevaa tervehdystekstiä tai muistilapun nimen paikkaa on helppo muokata. Kun olet löytänyt sopivan skriptin ja muokannut sen haluamaksesi, raahaa skripti Inventoryn *Scripts*‐kansiosta objektin *Content*‐välilehdelle. (Lisätietoa Second Lifessa esim. *Help* => *Scripting Portal*.)

#### **Rakentamisen näppäinoikoteitä Edit‐tilassa**

Kopioi = Shift (vaihtonäppäin) + tartu nuolenpäähän hiiren vasen näppäin alas painettuna ja vedä Kopioi =  $Ctrl + D$ Valitse = Shift + klikkaus hiirellä Linkitä = Ctrl + L Pura linkitys =  $Ctrl + Shift + L$ Undo last step/viimeisen komennon kumoaminen = Ctrl + Z

#### **Esineen tallentaminen**

Ennen kuin tallennat objektin Inventoryysi, anna sille kuvaava nimi *General*‐välilehden *Name*‐ kenttään. Muuten objekti tallentuu oletusnimellä *Object*. Klikkaa objektia ja valitse valikosta *Take*. Esine tallentuu Inventoryysi antamallasi nimellä.

Kun haluat tallentaa useammasta primitiivistä eli rakennuspalikasta koostuvan rakennelman, valitse kaikki primitiivit *Shift*‐näppäin alaspainettuna klikkaamalla hiirellä kutakin primitiiviä. kohdistimella. Linkitä tallennettavat primitiivit komennolla Ctrl + L. Klikkaa rakennelmaa hiiren oikeanpuoleisella näppäimellä ja valitse valikosta *Take*.

#### **Esineen tuhoaminen**

Kun haluat poistaa ylimääräiset rakennelmasi, klikkaa esinettä hiiren oikeanpuoleisella näppäimellä ja valitse pudotusvalikosta *Remove* => *Delete*.

#### **Kuvan (Texture) tuominen Second Lifeen**

Jotta voit ladata kuvia Second Lifeen, on avatarisi tilillä oltava vähintään 10 Linden dollaria. Valitse sivuvalikon Inventory‐osiosta *File* => *Upload => Image*, ja saat esille tietokoneesi kansiot tiedostoselaimessa. Etsi haluamasi kuva koneesi kovalevyltä (tai muistitikulta, ‐kortilta, jne.). Klikkaa "Avaa/Open" ja tämän jälkeen *Upload*.

Odota hetki, että esikatselukuva ilmestyy ruudulle. Samalla saat ruudun oikeaan ylälaitaan ilmoituksen, että maksoit kuvan lataamisesta 10 Linden‐dollaria. Lopuksi voit sulkea kuvan esikatseluikkunan. Huom. Suuret kuvat latautuvat hitaasti, joten suositeltava maksimikoko Second Lifeen ladattavalle kuvalle on 512 x 512 pikseliä (kuvapistettä). Kuvasi päätyy Inventorysi *Textures*‐ kansioon. Voit ladata useamman kuvan kerrallaan valitsemalla *File* => *Upload => Bulk*.

#### **Rakentamisen itseopiskeluympäristö: Ivory Tower Library of Primitives**

Jos haluat tietää enemmän rakentamisesta, tutustu Ivory Tower Library of Primitives ‐näyttelyyn.

Natoma‐saarella sijaitseva Ivory Tower on rakentamisen itseopiskelu‐ympäristö.

SLUrl: http://slurl.com/secondlife/Natoma/211/163/28

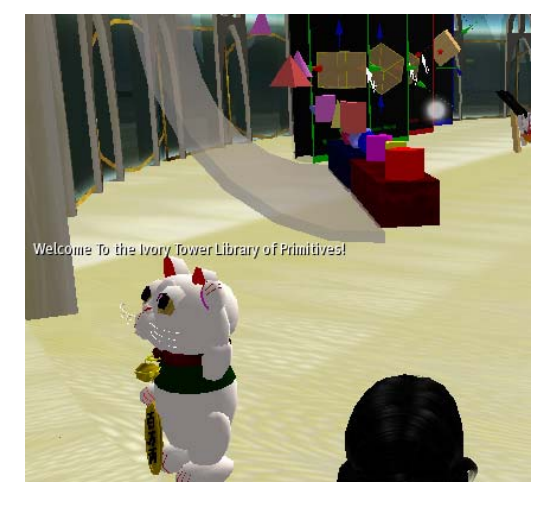

# <span id="page-23-0"></span>**Osallistuminen luennolle tai muuhun tilaisuuteen**

Second Lifessa voidaan järjestää monenlaisia tilaisuuksia kuten luentoja, kokouksia, muita tapaamisia, kiertokäyntejä, konsertteja, jne. – vain asukkaiden mielikuvitus on rajana!

Kun saat kutsun Second Lifessa järjestettävään tilaisuuteen, viestissä usein esitetään tapahtuma‐ paikka SLurl‐linkkinä. Samoin jos itse kutsut ihmisiä koolle Second Lifeen, liitä mukaan SLurl‐linkki.

Kirjoittamalla SLurl‐linkki selaimeen tai klikkaa‐ malla esim. sähköpostiviestissä olevaa linkkiä saavut SLurl‐palvelun karttasivulle. Valitse joko *Visit this location* tai *teleport now* ‐linkkiä.

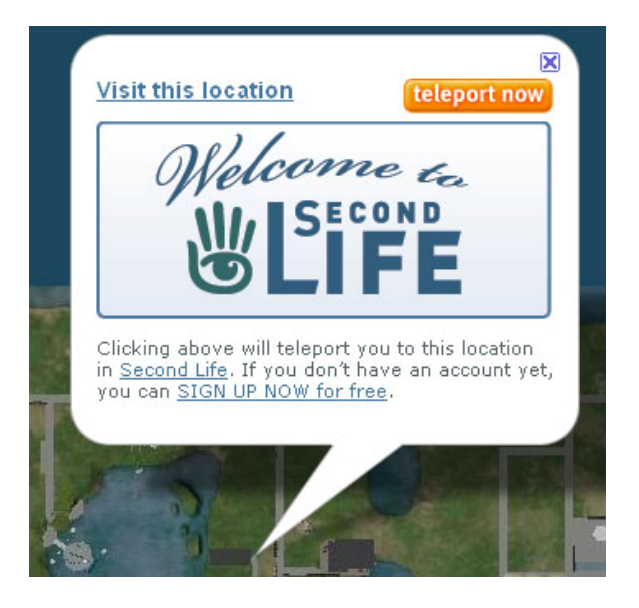

Second Life Viewer ‐ohjelma aukeaa automaattisesti tietokoneelta silloin, kun se on asennettu koneelle. Jos Second Life Viewer ‐ohjel‐ maa ei ole asennettu koneelle, voi karttasivun vierailija jatkaa Second Lifen kirjautumis‐ ja asennussivulle *Sign Up* ‐linkistä:

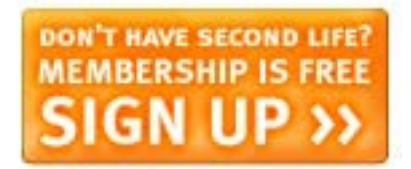

Second Life ‐ohjelman käynnistyttyä kirjaudutaan sisään avatarin etu‐ ja sukunimellä sekä sala‐ sanalla. Klikkaamalla *Log In* avatar siirtyy suoraan SLurlin osoittamaan paikkaan (ei siis avatarin kotipaikkaan tai edelliseen olinpaikkaan, kuten normaalisti ohjelmaa käynnistettäessä).

#### **Siirry tapahtumapaikalle**

Teleporttaus on tuonut avatarisi joko luentosaliin tai muulle tapahtumapaikalle tai niiden välittömään läheisyyteen (riippuen täysin siitä mihin SLurl‐linkki on luotu ‐ huomioi tämä myös itse luodessasi SLurl‐ linkkejä tapahtumakutsuihin).

Kävele sopivalle paikalle nuolinäppäimillä tai kirjainnäppäi‐millä (W, S, A, D).

Mikäli tarjolla on istuinpaikkoja, klikkaa sopivaa istuinta hiiren oikealla näppäimellä ja valitse *Sit Here*.

Jos näkyviin ilmestyy muistilappu, jossa lukee esim. "Case Dirval's seat 9 ‐ Pick One", valitse avatarisi sukupuolta vastaava valinta (Female/Male), niin avatarisi istuu luontevassa istuma‐asennossa.

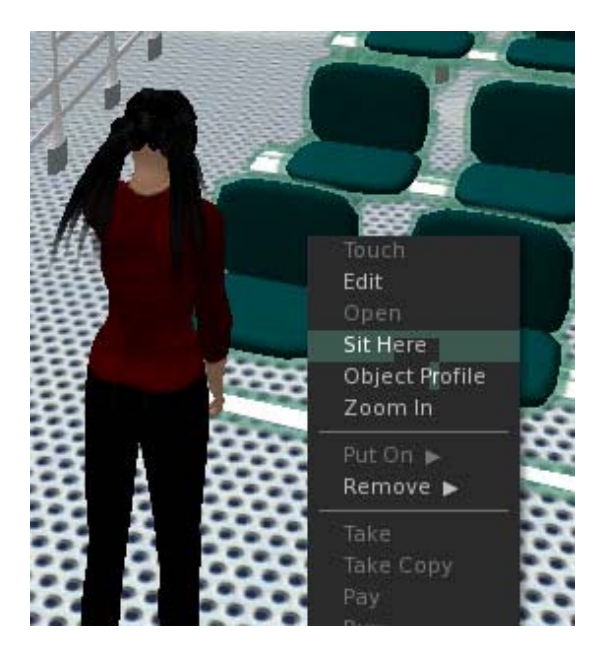

#### **Kuuntele ja keskustele**...

Tunnistat puhujan avatarin päällä näkyvistä vihreistä kaarista. Äänen kuulemisen edellytyksenä on, että olet saanut yhteyden äänipalvelimeen. Tarkista, että avatarisi pään päällä näkyy pieni valkea piste. Tarkista ääniasetukset *Me* => *Preferences* (tai CTRL + P) => *Sound & Media* ‐välilehdeltä. Tarkista että *Voice Chat* ‐kohdan *Enabled*‐laatikossa on ruksi. Varmista myös, että koneessasi on äänet päällä.

Yleinen Second Lifen äänenvoimakkuuden säätö löytyy ylävalikon oikeasta laidasta. Puhujan äänenvoimakkuutta pystyt säätelemään Speak‐painikkeen oikealla puolella näkyvästä nuolinäppäimestä aukeavasta valikosta tai viemällä hiiren puhuvan avatarin päälle ja valitsemalla äänenvoimakkuuden liukusäätimellä.

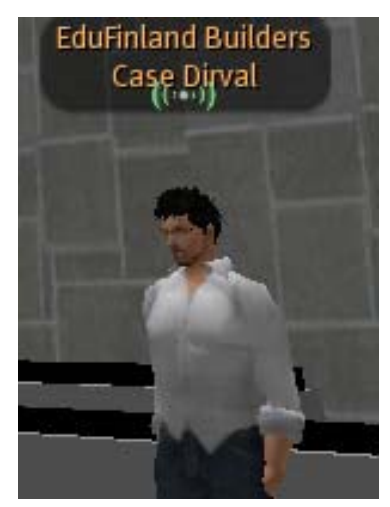

Varmista, ettet paina vahingossa omaa *Speak*‐painikettasi pohjaan, eli painikkeessa ei näy vihreää valoa. Tarvitset *Speak*‐näppäintä kun haluat puhua Second Lifessa kuulokemikrofonilla.

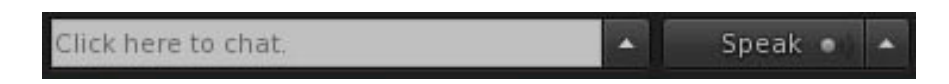

Puheen lisäksi luennolla saatetaan kommunikoida *Chat* ‐viesteillä. Chattiin kirjoitetut viestit näkyvät hetken aikaa ruudulla ja tallentuvat *Nearby Chat* –ruutuun, jonka saat esille klikkaamalla chat‐kentän oikealla puolella olevaa nuolinäppäintä.

Jos haluat keskustella toisen avatarin kanssa yksityisesti, klikkaa avatarta hiiren oikealla näppäi‐ mellä ja valitse *IM*. Muista, että chat‐ruutuun kirjoittamasi kommentit näkyvät kaikille osallistujille.

#### **...ja katsele**

Voit katsella ympärillesi ja zoomata esimerkiksi esitysmateriaaliin liikuttamatta avatartasi. Liikuta kameraa nuolinäppäimillä (suunta) ja hiiren rullalla (zoomaus). Voit klikata *View*‐painikkeesta kameran hallintapaneelin. Huom! Jos kamerasi eksyy, saat palautettua sen takaisin oletusasentoon eli avatarisi taakse painamalla Esc‐näppäintä (joskus tarvitaan kaksi painallusta).

#### **Muuta huomionarvoista**

Vaikka huomaisit kiusallisesti, että edessäsi istuvalla avatarilla on täsmälleen samanlainen vaatetus kuin itselläsi, älä muokkaa avatarisi ulkonäköä kesken tapahtuman. Muokkaaminen nimittäin näkyy kaikille. Ehdit muokata ulkonäköä ja etsiä uusia vaatteita tilaisuuden jälkeenkin ja kaikki ymmärtävät ensikertalaisten samanlaisen ulkonäön.

Jos avatarisi pää alkaa nuokkua ja nimen perään ilmestyy teksti *Away*, se tarkoittaa että avatarisi on ollut epäaktiivisena. Välitön lääke "luennolle nukahtamisen" on esim. hiiren liikuttelu. Voit pidentää Away Timeout ‐aikaa omista asetukistasi (*Me* => *Preferences* => *Away Timeout*).

Kun haluat nousta seisomaan, paina *Stand Up* ‐painiketta tai klikkaa istuinta hiiren oikealla näppäimellä ja valitse *Stand Up*.

# <span id="page-25-0"></span>**Ongelmatilanteita?**

#### **Täällä on pimeää!**

Jos paikassa, johon saavut, on yö, voit halutessasi asettaa päivänvaloasetuksen (tai auringonlaskun tai ‐nousun) *World*‐valikosta valitsemalla *Sun* => *Midday* tai pikanäppäimillä Ctrl+Shift+Y.

#### **Kamera temppuilee!**

Jos kamerasi on "eksynyt", saat palautettua sen oletusasentoon painamalla ESC‐näppäintä. Joskus tarvitaan kaksi painallusta.

#### **En pääse liikkumaan!**

Jos avatarisi ei hievahdakkaan paikaltaan huolimatta kirjain‐ ja nuolinäppäimillä ohjailusta, tarkista onko Second Life ‐ikkunassasi jokin valikko tai ikkuna auki ja aktiivisena. Näppäinkomentosi nimittäin kohdistuvat oletuksena avoinna olevaan ikkunaan. Pääset taas liikkeelle, kun klikkaat käyttöliittymässäsi johonkin kohtaan aktiivisen ikkunan ulkopuolella.

#### **Jäin jumiin maan alle!**

Jos avatarisi on jäänyt loukkuun esim. rakennuksen lattian alle tai jokeen, pääset pois tukalasta tilanteesta esim. teleporttautumalla. Jos haluat pysyä samalla alueella, etsi maamerkeistäsi *Landmark*, jolla tulit alueelle. Kaksoisklikkaa maamerkkiä ja valitse *teleport*. Voit myös palata edelliselle alueelle vasemman yläkulman nuolinäppäimestä (vrt. selainhistoria).

#### **Maailma on jumissa!**

Second Life saattaa toimia hitaasti johtuen grafiikan lataamisesta, johon vaikuttavat mm. ympärillä olevat hahmot ja esineet. Voit nopeuttaa ohjelman toimintaa asettamalla ohjelman asetukset

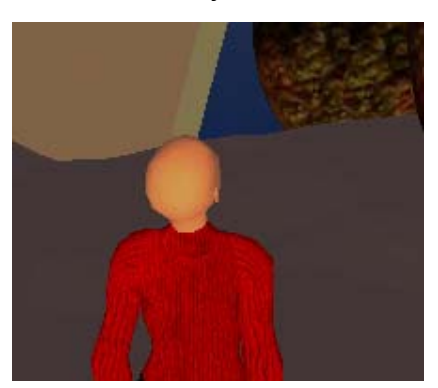

mahdollisimman vaatimattomiksi. Tarkista asetuksesi valikosta *Me* => *Preferences*. Voit vähentää näytönohjaimeen kohdistuvaa rasitusta pienentämällä auki olevan Second Life ‐ikkunan (tämä auttaa erityisesti silloin, jos matalatehoiseen koneeseen on yhdistetty korkearesoluutioinen/laajakuvanäyttö).

Myös avatarin ulkonäön ja vaatteiden latautuminen voi olla hidasta, joten älä säikähdä jos ilmaannut ruudulle kaljuna. Samoin ulkonäköä muokatessa, esim. vaatteita vaihtaessa, voit joutua odottamaan uuden ulkoasun latautumista.

#### **Kukaan ei kuule minua!**

Jos yrität käyttää voice chatia eivätkä keskustelukumppanisi kuule sinua, tarkista että koneessasi on äänet päällä ja kuulokemikki on yhdistetty. Varmista että yhteytesi Second Lifen äänipalveli‐ meen on kunnossa ‐ avatarisi pään päällä pitäisi näkyä valkoinen piste. Jos pistettä ei näy, kirjaudu uudestaan sisään (joskus voidaan tarvita useampi kirjautuminen). Tarkista myös, mitä muita ohjel‐ mia tietokoneessasi on päällä. Joissakin tapauksissa esim. Skype saattaa estää äänten toimimisen Second Lifessa.

# <span id="page-26-0"></span>**Liite 1: Pikanäppäimet ja keskeiset valikot**

### **LIIKKUMINEN JA NÄKYMÄ**

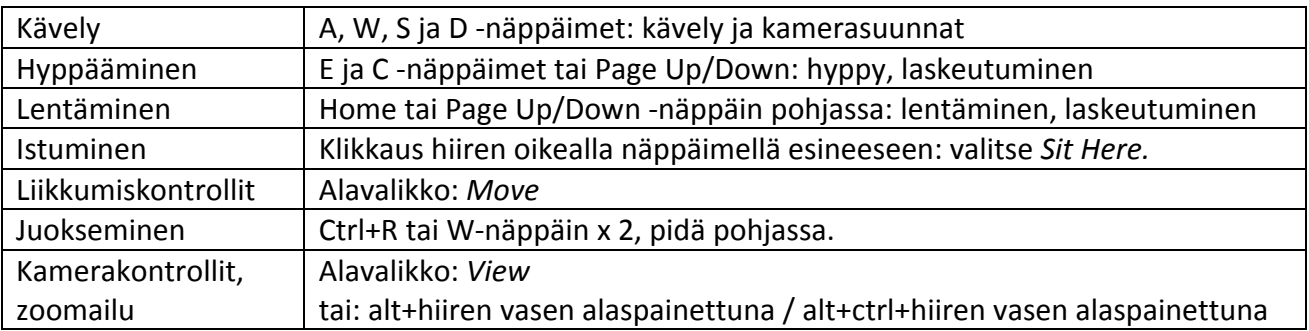

### **KOMMUNIKOINTI JA ÄÄNET**

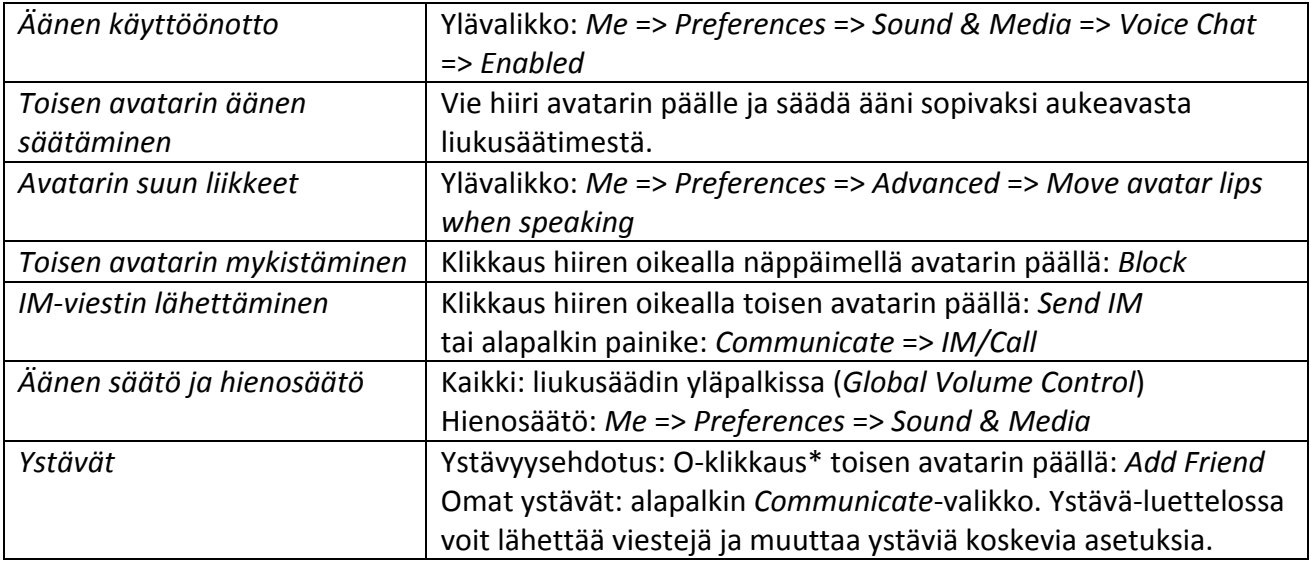

### **MAAILMA, MINÄ JA MUUT**

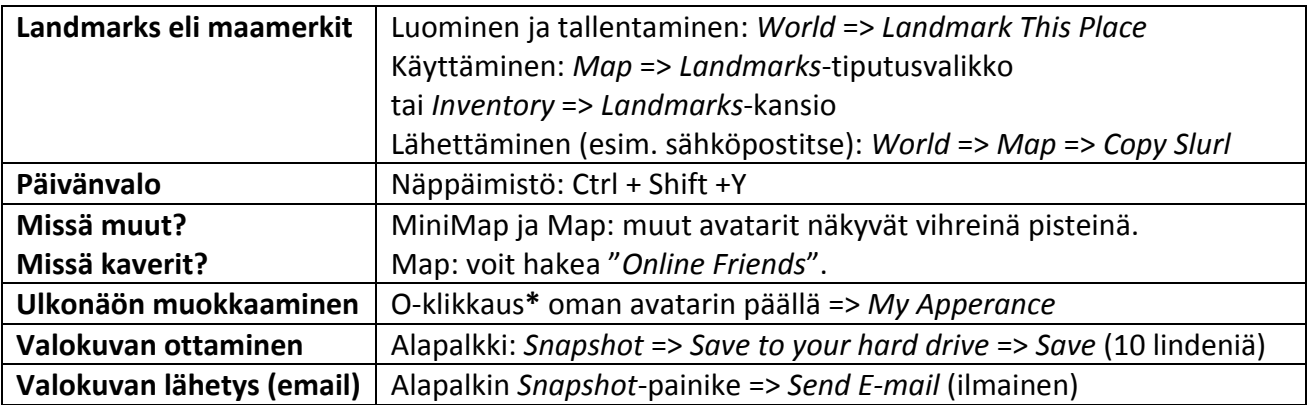

\*O‐klikkaus = klikkaus hiiren oikealla näppäimellä.

### <span id="page-27-0"></span>**Liite 2: Lyhenteitä ja termejä**

Yleisiä englanninkielisiä lyhenteitä mm. chat‐käytössä:

SL = Second Life RL = Real Life (myös First Life) NEWBS = NEWBIES = NOOBS = NEW PEOPLE in SL PEEPS = People LOL = Laughing Out Loud  $BTW = By The Way$ LMAO = Laughing my Ass Off OMG = Oh My God ROFL = Rolling on Floor Laughing IMHO = In My Humble Opinion NP = No Problem TY = Thank You YW = You're Welcome BRB = Be Right Back AFK (or /afk) = Away From Keyboard AV or AVVIE = Avatar JK = Just Kidding or Joking CYA = See Ya (later)

Region: Saari on yksittäinen alue; region.

Parcel: Saari on voitu jakaa erillisiin osiin, parceleihin

IM, Instant message: Viesti, jonka voit osoittaa tietylle avatarille tai ryhmälle.

Notecard: Notecardit eli muistilaput ovat tekstitiedostoja, joita voit luoda ja jakaa Second Lifessa.

PRIM, primitiivi: Primitiivi on perusrakennuspalikka.

TP, teleport, teleportata: SL‐maailmassa on objekteja, joita klikkaamalla voit liikkua paikasta toiseen eli teleportata itsesi. Voi myös vastaanottaa kutsun toiselta avattarelta ja siirtyä, teleportata itsesi, heidän luokseen. Voit myös itse lähettää teleport‐kutsun toisille avattarille.

LM, Landmark: Landmark on tietty paikka saarella, jonne voit teleportata eli siirtyä.

Inventory: Paikka jonne varastoidaan kaikki vastaanotetut ja ladatut tavarat, kuvat, landmark:it, notecard:it, objektit, animaatiot, käyntikortit jne.

# <span id="page-28-0"></span>**LIITE 3: Järjestelmävaatimukset**

Vähimmäisvaatimukset ja suositukset koskien tietokoneen käyttöjärjestelmää, prosessoria, muistia, näytön resoluutiota ja näytönohjainta:

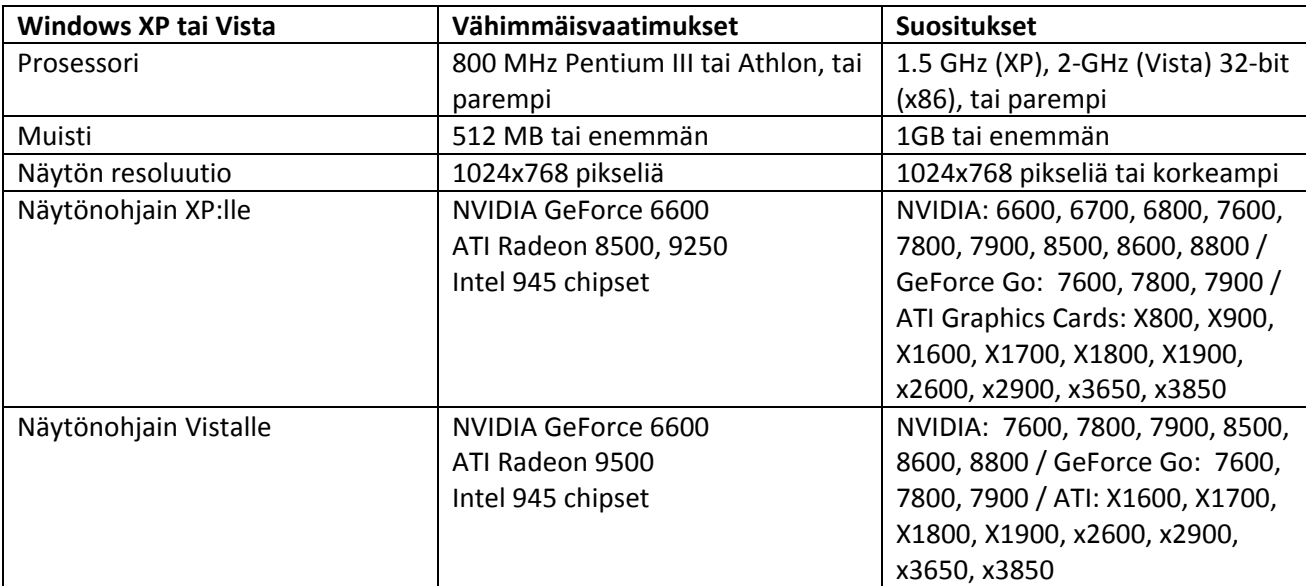

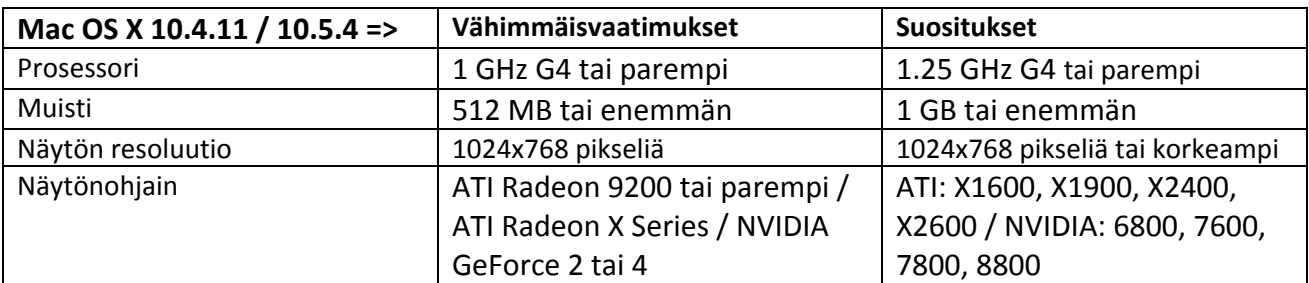

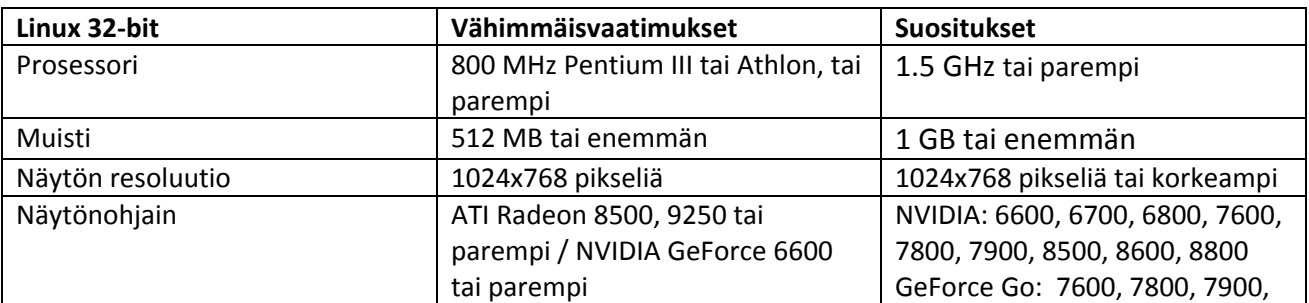

\_\_\_\_\_\_\_\_\_\_\_\_\_\_\_\_\_\_\_\_\_\_\_\_\_\_\_\_\_\_\_\_\_\_\_\_\_\_\_\_\_\_\_\_\_\_\_\_\_\_\_\_\_\_\_\_\_\_\_\_\_\_\_\_\_\_\_\_\_\_\_\_\_\_\_\_\_\_\_\_

Lähde: https://secure-[web44.secondlife.com/my/support/system](https://secure-web44.secondlife.com/my/support/system-requirements/?lang=en)-requirements/?lang=en [2.2.2010]

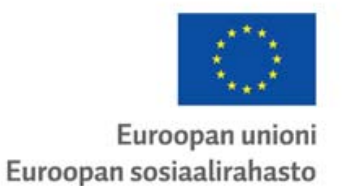

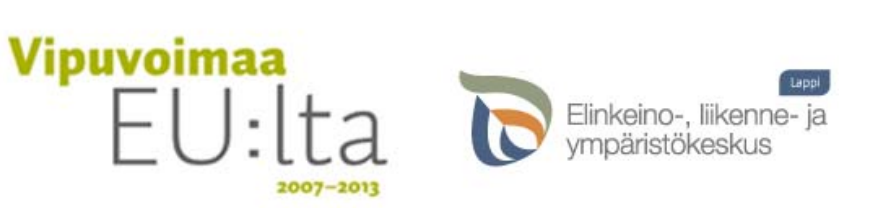

Avoimet verkostot oppimiseen ‐ AVO ‐hanke. MannerSuomen ESR ohjelman Valtakunnallinen osio, Toimintalinja 3, Rahoittava viranomainen Lapin ELY‐keskus.